# Rádi vám vždy pomůžeme

Zaregistrujte svůj výrobek a získejte podporu na stránkách www.philips.com/support

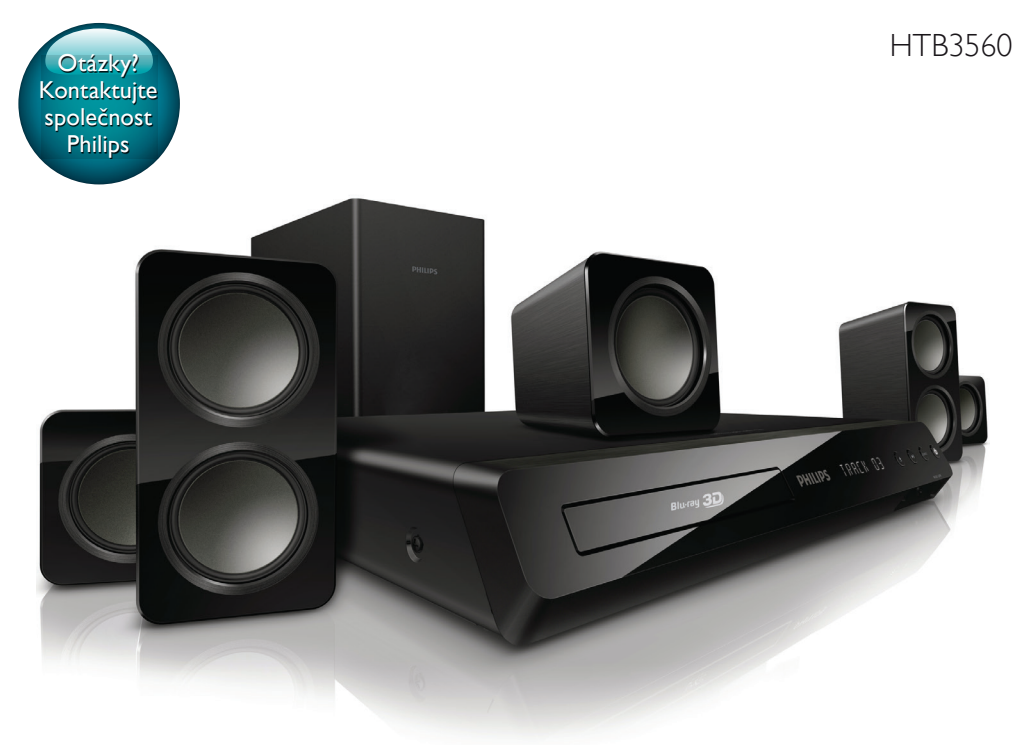

# Příručka pro uživatele

# **PHILIPS**

# Obsah

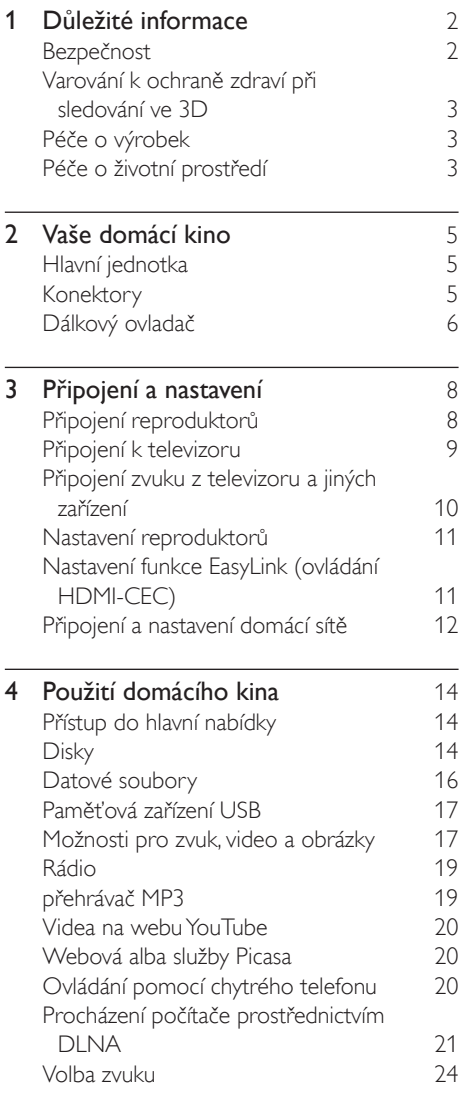

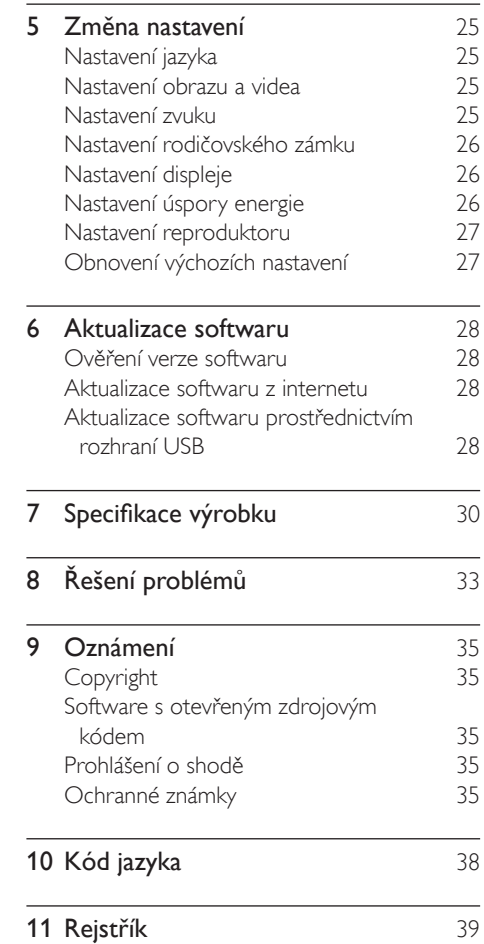

# <span id="page-3-0"></span>1 Důležité informace

Před použitím výrobku si pečlivě přečtěte všechny pokyny a ujistěte se, že jim rozumíte. Pokud v důsledku neuposlechnutí těchto pokynů dojde k poškození přístroje, záruka na přístroj zanikne.

Před použitím domácího kina si pozorně přečtěte všechny pokyny. Pokud v důsledku neuposlechnutí těchto pokynů dojde k poškození přístroje, záruka na přístroj zanikne.

# Bezpečnost

#### Nebezpečí požáru nebo úrazu elektrickým proudem!

- Výrobek ani jeho příslušenství nikdy nevystavuje dešti ani jinému působení vody. Do blízkosti výrobku nikdy neumísťujte nádoby s vodou, například vázy. Pokud se tekutiny rozlijí na výrobek nebo do něj, ihned jej odpojte od síťové zásuvky. Obraťte se na středisko péče o zákazníky společnosti Philips a nechte výrobek před dalším užíváním zkontrolovat.
- Nikdy neumisťujte výrobek ani jeho příslušenství do blízkosti otevřeného ohně nebo jiných zdrojů tepla ani na přímé sluneční světlo.
- Nikdy nevkládejte žádné předměty do ventilačních nebo jiných otvorů na výrobku.
- Pokud je jako odpojovací zařízení použito síťové napájení nebo sdružovač, mělo by být odpojovací zařízení připraveno k použití.
- Před bouřkou odpojte výrobek od síťové zásuvky.
- Při odpojování napájecího kabelu vždy tahejte za zástrčku, nikdy za kabel.

### Nebezpečí zkratu nebo požáru!

Před připojením výrobku k síťové zásuvce ověřte, že její napětí se shoduje s údajem na zadní nebo spodní straně výrobku. Výrobek nikdy nepřipojujte k síťové zásuvce s jiným napětím.

#### Nebezpečí zranění nebo poškození domácího kina!

- Pro výrobky, které lze připevnit na stěnu, používejte pouze dodaný držák na stěnu. Držák připevněte na stěnu, která udrží celkovou hmotnost výrobku a držáku na stěnu. Společnost Koninklijke Philips Electronics N.V. nenese žádnou odpovědnost za nesprávnou montáž na zeď, která bude příčinou nehody nebo zranění.
- Pro reproduktory se stojany použijte pouze dodané stojany. Stojany pevně připevněte k reproduktorům. Smontované stojany umístěte na hladký, rovný povrch, který udrží celkovou hmotnost reproduktoru a stojanu.
- Nepokládejte výrobek ani žádné jiné předměty na síťové šňůry nebo na jiné elektrické zařízení.
- Při převozu výrobku při teplotě nižší než 5 °C jej před připojením k síťové zásuvce rozbalte a počkejte, dokud se jeho teplota nevyrovná teplotě v místnosti.
- Po otevření hrozí ozáření viditelným i neviditelným laserovým paprskem. Nevystavujte se ozáření.
- Nedotýkejte se optiky uvnitř podavače disku.
- Části výrobku mohou být vyrobeny ze skla. Zacházejte s ním opatrně, předejdete tak zranění nebo poškození.

### Nebezpečí přehřátí!

• Nikdy výrobek neumisťujte do uzavřených prostorů. Po všech stranách výrobku ponechejte vždy volný prostor nejméně 10 cm (z důvodu zajištění proudění vzduchu). Zajistěte, aby nedošlo k zakrytí ventilačních otvorů na výrobku závěsy nebo jinými předměty.

#### <span id="page-4-0"></span>Nebezpečí kontaminace!

- Nekombinujte různé baterie (staré a nové nebo uhlíkové a alkalické apod.).
- V případě nesprávného vložení baterií hrozí nebezpečí výbuchu. Baterii vyměňte pouze za stejný nebo ekvivalentní typ.
- Pokud jsou baterie vybité nebo pokud nebudete dálkový ovladač delší dobu používat, vyjměte je.
- Baterie obsahují chemikálie, proto by se měly likvidovat odpovídajícím způsobem.

#### Nebezpečí spolknutí baterií!

- Výrobek či dálkový ovladač může obsahovat knoflíkovou baterii, která by mohla být spolknuta. Uchovávejte baterii vždy mimo dosah malých dětí! V případě spolknutí může baterie způsobit vážné zranění nebo smrt. Během dvou hodin od okamžiku spolknutí může dojít k vážným vnitřním popáleninám.
- Pokud máte podezření, že baterie byla spolknuta nebo umístěna do jakékoli části těla, okamžitě vyhledejte lékařskou pomoc.
- Při výměně baterií vždy udržujte veškeré nové i použité baterie mimo dosah dětí. Po výměně baterie zkontrolujte, zda je přihrádka na baterie bezpečně uzavřena.
- V případě, že není možné přihrádku na baterie bezpečně uzavřít, přestaňte výrobek používat. Udržujte výrobek mimo dosah dětí a obraťte se na výrobce.

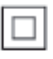

Toto je přístroj CLASS II s dvojitou izolací a bez ochranného zemnění.

# <span id="page-4-1"></span>Varování k ochraně zdraví při sledování ve 3D

Pokud se ve vaší rodině vyskytla epilepsie nebo záchvaty v důsledku fotosenzitivity, obraťte se na lékaře, než se vystavíte působení zdrojů

zábleskového světla, rychlých sekvencí obrazů nebo sledování ve 3D.

Za účelem předcházení nevolnosti, jako jsou závratě, bolesti hlavy nebo dezorientace doporučujeme nesledovat obraz ve 3D po delší dobu. Pokud byste měli jakékoli nepříjemné pocity, přestaňte 3D sledovat a nevěnujte se ihned poté žádné potenciálně nebezpečné činnosti (například řízení auta), dokud vaše příznaky nezmizí. Pokud příznaky přetrvávají, nezačínejte znovu sledovat 3D, dokud se neporadíte s lékařem.

Rodiče by měli dohlížet na své děti, které sledují 3D, a ujistit se, že se u dětí neprojevuje žádný z výše uvedených příznaků nevolnosti. Sledování ve 3D se nedoporučuje pro děti do šesti let věku, protože jejich zrakový systém ještě není plně vyvinutý.

# Péče o výrobek

- Do podavače disku nevkládejte jiné předměty než disky.
- Do podavače disků nevkládejte zkroucené či poškrábané disky.
- Pokud produkt po delší dobu nepoužíváte, vyjměte disky z podavače disků.
- K čištění výrobku používejte pouze utěrku z mikrovláken.

# <span id="page-4-2"></span>Péče o životní prostředí

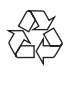

Výrobek je navržen a vyroben z vysoce kvalitního materiálu a součástí, které lze recyklovat a znovu používat.

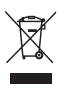

Pokud je výrobek označen tímto symbolem přeškrtnutého kontejneru, znamená to, že

podléhá směrnici EU 2002/96/ES. Zjistěte si informace o místním systému sběru tříděného odpadu elektrických a elektronických výrobků. Postupujte podle místních nařízení a nelikvidujte staré výrobky spolu s běžným komunálním odpadem.

Správnou likvidací starého výrobku pomůžete předejít možným negativním dopadům na životní prostředí a zdraví lidí.

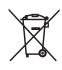

Výrobek obsahuje baterie podléhající směrnici EU 2006/66/ES, které nelze odkládat do běžného komunálního odpadu. Informujte se o místních pravidlech sběru tříděného odpadu baterií, protože správnou likvidací starého výrobku pomůžete předejít možným negativním dopadům na životní prostředí a zdraví lidí.

# <span id="page-6-0"></span>2 Vaše domácí kino

Gratulujeme k nákupu a vítáme vás mezi uživateli výrobků společnosti Philips! Chceteli využívat všech výhod podpory nabízené společností Philips (např. upozornění na aktualizace softwaru výrobku), zaregistrujte svůj výrobek na webu www.philips.com/welcome.

# <span id="page-6-1"></span>Hlavní jednotka

V této části je uveden přehled hlavní jednotky.

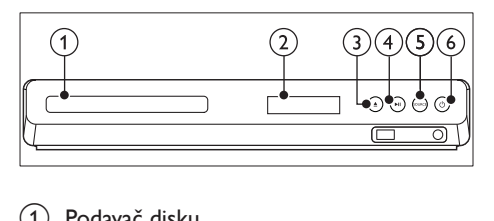

- 1) Podavač disku
- (2) Panel displeje
- $(3)$   $\triangle$  (Otevřít/Zavřít)

Otevření nebo zavření podavače disku nebo vysunutí disku.

- $\overline{(4)}$  **DII** (Přehrát/Pozastavit) Spuštění, pozastavení nebo obnovení přehrávání.
- (5) SOURCE

Výběr zdroje zvuku nebo obrazu pro domácí kino.

 $\delta$   $\circ$  (Pohotovostní režim – zapnuto) Zapnutí domácího kina nebo přepnutí do pohotovostního režimu.

# <span id="page-6-2"></span>Konektory

V této části je uveden přehled konektorů, které jsou k dispozici v domácím kině.

## Přední konektory

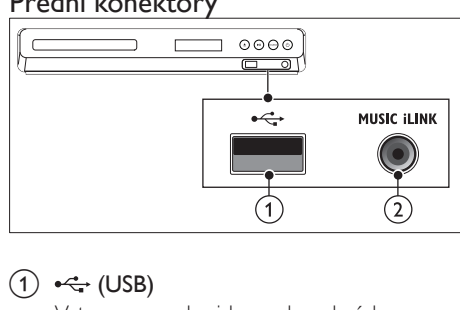

## $(1) \leftrightarrow (USB)$

Vstup pro zvuk, video nebo obrázky z paměťového zařízení USB.

### (2) MUSIC ILINK

Vstup zvuku z přehrávače MP3.

## Konektory vzadu

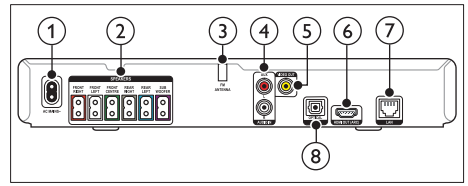

- $(1)$  AC MAINS Připojení k napájení.
- (2) SPEAKERS Připojení k dodaným reproduktorům a subwooferu.
- (3) ANTENNA FM Pevná anténa VKV.
- $(4)$  AUDIO IN-AUX

Připojení k analogovému výstupu zvuku na televizoru nebo analogovém zařízení.

 $(5)$  VIDEO OUT

Připojení ke vstupu kompozitního videa na televizoru.

### $(6)$  HDMI OUT (ARC)

Připojení ke vstupu HDMI na televizoru.

 $(7)$  LAN

Připojení ke vstupu LAN na širokopásmovém modemu nebo směrovači.

### <span id="page-7-0"></span>(8) DIGITAL IN-OPTICAL

Připojení k optickému výstupu zvuku na televizoru nebo digitálním zařízení.

# <span id="page-7-1"></span>Dálkový ovladač

V této části je uveden přehled dálkového ovladače.

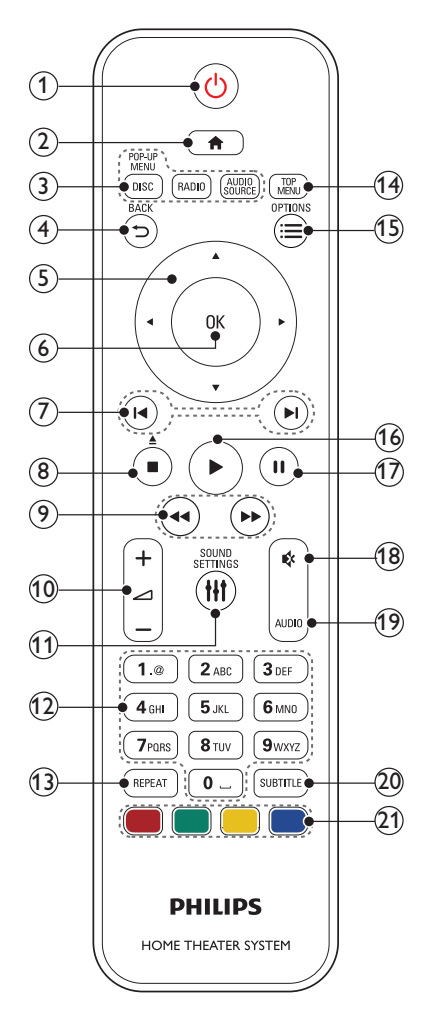

- $\alpha$   $\Theta$  (Pohotovostní režim zapnuto)
	- Zapnutí domácího kina nebo přepnutí do pohotovostního režimu.
	- Pokud je aktivována funkce EasyLink, lze stisknutím a podržením po dobu nejméně tří sekund přepnout všechna připojená zařízení kompatibilní se standardem rozhraní HDMI CEC do pohotovostního režimu.

### $(2)$  <del>A</del> (Domů)

Přístup do nabídky Domů.

- (3) Tlačítka zdroje
	- DISC/POP-UP MENU : Přepne na zdroj disku.Otevření nebo ukončení nabídky disku při přehrávání disku.
	- RADIO : Přepnutí do režimu rádia VKV.
	- AUDIO SOURCE : Volba zdroje vstupu zvuku.

### $(4)$   $\rightarrow$  BACK

- Návrat na předchozí obrazovku nabídky.
- V režimu radiopřijímače lze stisknutím a podržením smazat předvolbu rádiové stanice.

### (5) Navigační tlačítka

- Procházení nabídkami.
- V režimu radiopřijímače lze stisknutím tlačítka doleva nebo doprava spustit automatické vyhledávání.
- V režimu radiopřijímače lze stisknutím nahoru nebo dolů naladit rádiovou frekvenci.

### $6$  OK

Potvrzení zadání nebo výběru.

### $(7)$   $\blacksquare$  /  $\blacksquare$  (Předchozí/Následující)

- Přechod na předchozí nebo následující stopu, kapitolu nebo soubor.
- V režimu radiopřijímače výběr předvolby rádiové stanice.

### $\binom{8}{8}$  (Stop) /  $\triangle$  (Vysunout/Otevřít/Zavřít)

• Zastavení přehrávání.

- Stisknutím a podržením na dobu tří sekund lze otevřít nebo zavřít podavač disku nebo vysunout disk.
- **3** 44 /  $\blacktriangleright$  (Rychlý posun vzad / Rychlý posun vpřed) Vyhledávání vzad nebo vpřed. Rychlost vyhledávání změňte opakovaným stisknutím tlačítka.  $(10)$   $\blacktriangle$  +/- (Hlasitost) Zvýšení nebo snížení hlasitosti. (11) HI SOUND SETTINGS Otevření nebo zavření nastavení zvuku. (12) Alfanumerická tlačítka Zadávání čísel nebo písmen (podobně jako při psaní zpráv SMS). (13) REPEAT Výběr nebo vypnutí režimu opakování. (14) TOP MENU Přístup k hlavní nabídce disku.  $(15) \equiv$  OPTIONS • Přístup k dalším možnostem přehrávání při přehrávání z disku nebo paměťového zařízení USB. • V režimu radiopřijímače nastavení rádiové stanice.  $(16)$   $\blacktriangleright$  (Přehrávání) Spuštění nebo obnovení přehrávání.  $(17)$  II (Pozastavit) Pozastavení přehrávání.  $(18)$   $(Z$ tlumit) Úplné ztlumení nebo obnovení zvuku. (19) AUDIO Výběr jazyka zvuku nebo kanálu. (20) SUBTITLE Výběr jazyka titulků pro obraz. (21) Barevná tlačítka
	- Výběr úloh nebo možností pro disky Bluray.

# <span id="page-9-0"></span>3 Připojení a nastavení

Tato část popisuje připojení domácího kina k televizoru a k dalším zařízením a jeho další nastavení.

Informace o základním připojení domácího kina a příslušenství najdete ve stručném návodu k rychlému použití.

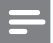

### Poznámka

- Identifikační údaje a hodnoty napájení najdete na typovém štítku na zadní nebo spodní straně výrobku.
- Před provedením nebo změnou libovolného připojení zkontrolujte, zda jsou všechna zařízení odpojena od síťové zásuvky.

# <span id="page-9-1"></span>Připojení reproduktorů

Kabely reproduktorů jsou barevně rozlišené a jejich zapojení je tak snadné. Chcete-li k domácímu kinu připojit reproduktor, musíte zapojit kabel reproduktoru ke konektoru stejné barvy.

Umístění reproduktorů hraje při vytváření efektu prostorového zvuku zásadní roli. Nejlepšího efektu dosáhnete nasměrováním reproduktorů k posluchači a umístění blízko úrovně uší (sedícího posluchače).

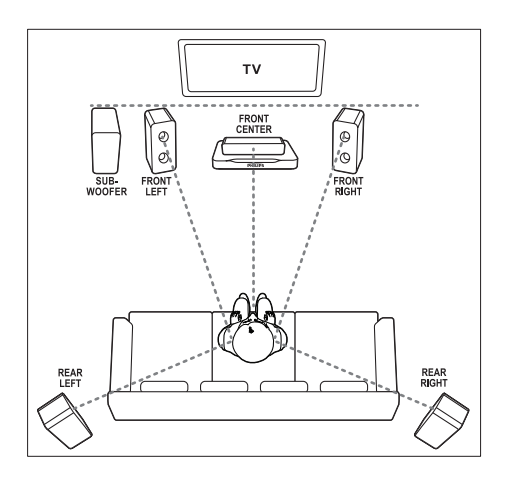

#### Poznámka

• Prostorový zvuk ovlivňuje několik faktorů, jako je tvar a velikost místnosti, typ stěn a stropu, okna a reflexní povrchy a akustické vlastnosti reproduktorů. Experimentujte s umístěním reproduktorů a vyhledejte uspořádání, které vám nejvíce vyhovuje.

Při umisťování reproduktorů se řiďte těmito obecnými pokyny.

- 1 Vsedě: Toto je střed poslechové oblasti.
- **2** FRONT CENTER (přední středový) reproduktor: Středový reproduktor umístěte přímo před

sedícího posluchače, a to nad nebo pod televizor.

- **3** FRONT LEFT (přední levý) a FRONT RIGHT (přední pravý) reproduktor: Levý a pravý reproduktor umístěte dopředu a do stejné vzdálenosti od středového reproduktoru. Ujistěte se, že levý, pravý a středový reproduktor jsou stejně vzdáleny od polohy posluchače.
- 4 REAR LEFT (zadní levý) a REAR RIGHT (zadní pravý) reproduktor: Zadní prostorové reproduktory umístěte na levou a pravou stranu od sedícího posluchače, a to buď přímo v této linii nebo trochu za ni.

<span id="page-10-0"></span>5 SUBWOOFER (subwoofer): Subwoofer umístěte nejméně jeden metr vlevo nebo vpravo od televizoru. Ponechejte alespoň deseticentimetrový prostor ode zdi.

# Připojení k televizoru

Chcete-li sledovat videa, připojte domácí kino k televizoru. Prostřednictvím reproduktorů domácího kina můžete také poslouchat zvuk televizních programů. Televizor a domácí kino propojte nejkvalitnějším typem připojení, jaké máte k dispozici.

### Možnost 1: Připojení k televizoru pomocí rozhraní HDMI (ARC)

### Video nejvyšší kvality

Vaše domácí kino podporuje rozhraní HDMI verze se standardem ARC (Audio Return Channel). Pokud váš televizor vyhovuje standardu HDMI ARC, propojte domácí kino s televizorem přes připojení HDMI ARC. Tím dosáhnete snadného a rychlého nastavení. S rozhraním HDMI ARC nepotřebujete zvláštní kabel pro přehrávání zvuku z televizoru prostřednictvím reproduktorů domácího kina.

1 Kabelem vysokorychlostního rozhraní HDMI propojte výstupní konektor HDMI OUT (ARC) domácího kina s konektorem HDMI ARC televizoru.

Konektor HDMI ARC televizoru může být označen jako HDMI IN nebo HDMI. Více informací o konektorech televizoru naleznete v uživatelské příručce k televizoru.

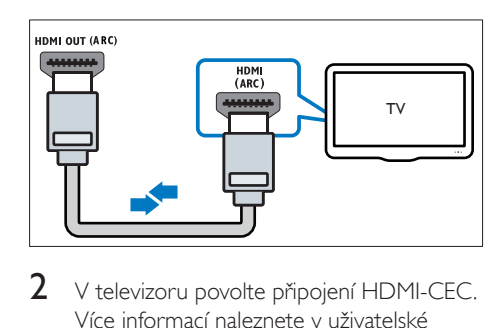

- $2 \,$  V televizoru povolte připojení HDMI-CEC. Více informací naleznete v uživatelské příručce k televizoru.
	- » Během přehrávání disku na domácím kině se video automaticky zobrazí v televizoru a zvuk je automaticky přehráván v reproduktorech domácího kina.
- 3 Pokud není zvuk televizoru přehráván automaticky v [reproduktorech domácího](#page-13-1)  [kina, nastavte zvuk ručně](#page-13-1) (viz 'Nastavení zvuku' na straně [12](#page-13-1)).

### Možnost 2: Připojení k televizoru pomocí rozhraní HDMI

### Video nejvyšší kvality

Pokud váš televizor nevyhovuje standardu HDMI ARC, propojte domácí kino s televizorem přes standardní připojení HDMI.

Se standardním rozhraním HDMI potřebujete zvláštní kabel pro přehrávání zvuku z televizoru prostřednictvím reproduktorů domácího kina.

1 Kabelem vysokorychlostního rozhraní HDMI propojte výstupní konektor HDMI OUT (ARC) domácího kina s konektorem HDMI televizoru. Konektor HDMI televizoru může být

označen jako HDMI IN.

<span id="page-11-0"></span>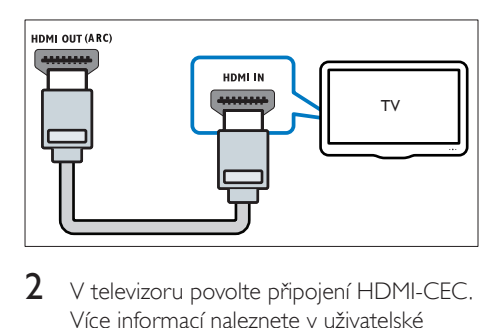

- $2 \,$  V televizoru povolte připojení HDMI-CEC. Více informací naleznete v uživatelské příručce k televizoru.
	- » Během přehrávání disku na domácím kině se video automaticky zobrazí v televizoru a zvuk je automaticky přehráván v reproduktorech domácího kina.
- 3 Chcete-li na domácím kině přehrávat zvuk z televizních programů, připojte další audiokabel.
- 4 Pokud není zvuk televizoru přehráván automaticky v [reproduktorech domácího](#page-13-1)  [kina, nastavte zvuk ručně](#page-13-1) (viz 'Nastavení zvuku' na straně [12](#page-13-1)).

#### Poznámka

• Pokud je televizor vybaven konektorem DVI, lze připojení k televizoru uskutečnit pomocí adaptéru HDMI/DVI.

### Možnost 3: Připojení k televizoru pomocí rozhraní kompozitního videa

#### Video základní kvality

Pokud televizor není vybaven konektory HDMI, připojte k němu domácí kino pomocí rozhraní kompozitního videa. Rozhraní kompozitního videa nepodporuje video ve vysokém rozlišení. U rozhraní kompozitního videa potřebujete zvláštní kabel pro přehrávání zvuku z televizoru prostřednictvím reproduktorů domácího kina.

1 Kabelem rozhraní kompozitního videa propojte výstupní konektor VIDEO OUT domácího kina s konektorem rozhraní kompozitního videa televizoru. Konektor rozhraní kompozitního videa může být označen jako AV IN, VIDEO IN, COMPOSITE nebo BASEBAND.

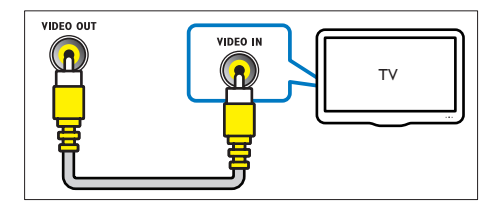

- $2 \,$  V televizoru přepněte na příslušný vstup videa.
- 3 Chcete-li na domácím kině přehrávat zvuk z televizních programů, připojte další audiokabel.

Opakovaným tisknutím tlačítka SOURCE domácího kina vyberte příslušný vstup zvuku.

## <span id="page-11-1"></span>Připojení zvuku z televizoru a jiných zařízení

Prostřednictvím reproduktorů domácího kina můžete přehrávat zvuk z televizoru nebo jiných zařízení.

Televizor, domácí kino a ostatní zařízení propojte nejkvalitnějším typem připojení, jaké máte k dispozici.

#### Poznámka

• Máte-li domácí kino propojené s televizorem prostřednictvím připojení HDMI ARC, není nutné používat zvláštní audiokabel.

### <span id="page-12-2"></span><span id="page-12-0"></span>Možnost 1: Připojení zvuku pomocí digitálního optického kabelu

### Zvuk nejvyšší kvality

- 1 Pomocí optického kabelu propojte konektor OPTICAL domácího kina s konektorem OPTICAL OUT televizoru nebo jiného zařízení.
	- Digitální koaxiální konektor může být označen jako SPDIF nebo SPDIF OUT.

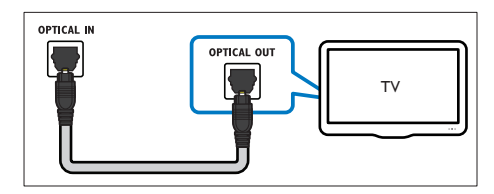

## Možnost 2: Připojení zvuku pomocí analogových audiokabelů

### Zvuk základní kvality

Pomocí analogového kabelu propojte konektor AUX domácího kina s konektory AUDIO OUT televizoru nebo jiného zařízení.

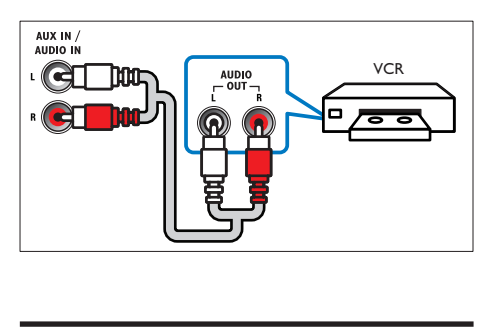

# <span id="page-12-3"></span>Nastavení reproduktorů

Ručním nastavením reproduktorů můžete nastavit vlastní hodnoty pro prostorový zvuk.

### Dříve než začnete

Proveďte potřebná připojení popsaná ve stručném návodu k rychlému použití a přepněte televizor na správný zdroj pro domácí kino.

- 1 Stiskněte tlačítko <del>n</del> (Domů).
- 2 Vyberte možnost [Nastavení] a poté stiskněte tlačítko OK.
- $3$  Vyberte možnost  $[Audio] > [Nast. repr.]$ <br>
4 Zadejte vzdálenost každébo reproduktoru
- Zadejte vzdálenost každého reproduktoru, poté si poslechněte zkušební tóny a upravte hlasitost. Experimentujte s umístěním reproduktorů a vyhledejte ideální umístění.

# <span id="page-12-1"></span>Nastavení funkce EasyLink (ovládání HDMI-CEC)

Toto domácí kino podporuje funkci Philips EasyLink, která používá standardní protokol HDMI-CEC (Consumer Electronics Control). Zařízení kompatibilní se standardem EasyLink, která jsou připojená pomocí rozhraní HDMI, lze ovládat jedním dálkovým ovladačem.

### Poznámka

- V závislosti na výrobci se protokol HDMI-CEC označuje různými názvy. Informace o svém zařízení naleznete v uživatelské příručce pro zařízení.
- Společnost Philips nezaručuje 100% vzájemnou spolupráci se všemi zařízeními HDMI-CEC.

### Dříve než začnete

- Připojte domácí kino k zařízení kompatibilnímu se standardem HDMI-CEC prostřednictvím konektoru HDMI.
- Proveďte potřebná připojení popsaná ve stručném návodu k rychlému použití a přepněte televizor na správný zdroj pro domácí kino.

### <span id="page-13-2"></span><span id="page-13-0"></span>Povolení funkce EasyLink

- 1 Stiskněte tlačítko <del>n</del> (Domů).<br>2 Vyberte možnost Mastavení
- Vyberte možnost [Nastavení] a poté stiskněte tlačítko OK.
- $3$  Vyberte možnost [EasyLink] > [EasyLink]  $>$  [Zap].
- 4 V televizoru i u ostatních připojených zařízení zapněte ovládání HDMI-CEC. Podrobnosti naleznete v uživatelské příručce pro televizor nebo příslušné zařízení.
	- V televizoru nastavte výstup zvuku na možnost Zesilovač (namísto reproduktorů televizoru). Více informací naleznete v uživatelské příručce k televizoru.

## <span id="page-13-4"></span>Ovládací prvky funkce EasyLink

Funkce EasyLink umožňuje ovládat domácí kino, televizor a další připojená zařízení kompatibilní se standardem HDMI-CEC jediným dálkovým ovladačem.

- [Přehrávání stisknutím jednoho tlačítka] (Přehrávání stisknutím jednoho tlačítka): Pokud se v podavači disku nachází video disk, stisknutím tlačítka (Přehrávání) zapněte televizor z pohotovostního režimu, a poté disk přehrajte.
- [Pohotovostní režim stisknutím jednoho tlačítka] (Pohotovostní režim stisknutím jednoho tlačítka) Pokud je povolen přechod do pohotovostního režimu stisknutím jednoho tlačítka, lze domácí kino přepnout do pohotovostního režimu pomocí dálkového ovladače televizoru nebo jiných zařízení HDMI CEC.
- [Systémové ovládání audia] (Systém ovládání zvuku):Pokud je povolen systém ovládání zvuku, vystupuje při přehrávání z připojeného zařízení zvuk tohoto zařízení automaticky z reproduktorů domácího kina.
- [Mapování audio vstupu] (Mapování vstupu zvuku)[:Pokud systém ovládání zvuku](#page-13-1)  [nefunguje, namapujte zvuk připojeného](#page-13-1)

[zařízení ke správnému konektoru vstupu](#page-13-1)  [zvuku na domácím kině](#page-13-1) (viz 'Nastavení zvuku' na straně [12](#page-13-1)).

### Poznámka

• Chcete-li změnit nastavení ovládání funkce EasyLink, stiskněte tlačítko **fr** (Domů) a vyberte možnost [Nastavení] > [EasyLink].

### <span id="page-13-1"></span>Nastavení zvuku

[Pokud neslyšíte zvuk z](#page-13-2) připojeného zařízení [prostřednictvím reproduktorů domácího kina,](#page-13-2)  [zkontrolujte, zda jste povolili funkci Easylink](#page-13-2)  u [všech zařízení](#page-13-2) (viz 'Povolení funkce EasyLink' na straně [12\)](#page-13-2). Poté nastavte ovládání zvuku pomocí funkce EasyLink.

- 1 Stiskněte tlačítko <del>a</del> (Domů).
- 2 Vyberte možnost [Nastavení] a poté stiskněte tlačítko OK.
- $3$  Vyberte možnost [EasyLink] > [Systémové ovládání audia] > [Zap].
	- Chcete-li zvuk přehrávat z reproduktorů TV, vyberte možnost [Vyp] a následující kroky přeskočte.
- $4$  Vyberte možnost [EasyLink] > [Mapování audio vstupu].
- $5$  Podle pokynů na obrazovce namapujte zvuk připojeného zařízení ke správným konektorům vstupu zvuku na domácím kině.
	- Připojíte-li domácí kino k televizoru prostřednictvím konektoru HDMI ARC, ujistěte se, že je zvuk TV namapován na vstup ARC na domácím kině.

# <span id="page-13-3"></span>Připojení a nastavení domácí sítě

Připojte domácí kino k domácí síti s připojením k internetu.

- YouTube Leanback
- Webová alba služby Picasa
- Aplikace BD-Live
- Aktualizace softwaru

### Výstraha

• Seznamte se s principy fungování routeru a počítačových sítí. V případě potřeby si přečtěte dokumentaci dodanou spolu se síťovými komponentami. Společnost Philips neodpovídá za ztrátu ani poškození dat.

#### Dříve než začnete

- Aby bylo možné aktualizovat software, ujistěte se, že router má přístup k vysokorychlostnímu internetu a není omezen bránou firewall ani dalšími systémy zabezpečení.
- Proveďte potřebná připojení popsaná ve stručném návodu k rychlému použití a přepněte televizor na správný zdroj pro domácí kino.

### <span id="page-14-0"></span>Nastavení pevné sítě

#### Co je potřeba

- Síťový kabel (přímý kabel RJ45).
- Router (protokol DHCP je povolen).

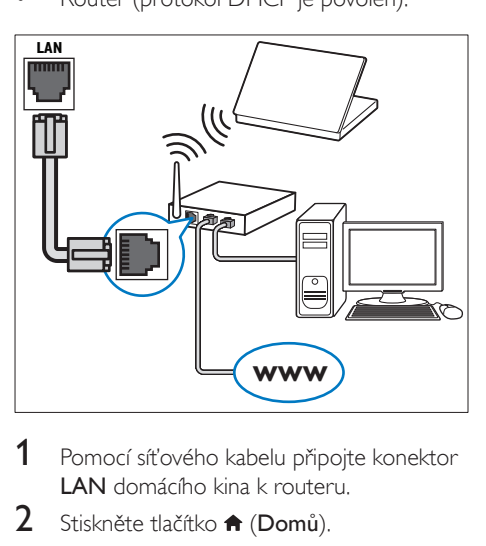

- 1 Pomocí síťového kabelu připojte konektor LAN domácího kina k routeru.
- 2 Stiskněte tlačítko  $\bigoplus$  (Domů).
- 3 Vyberte možnost [Nastavení] a poté stiskněte tlačítko OK.
- 4 Vyberte možnost [Sít] > [Sít'ová instalace] > [Kabelové (Ethernet)].
- **5** Postupujte podle pokynů na obrazovce a dokončete nastavení.
	- Pokud se připojení nezdaří, vyberte možnost [Zkusit znovu] a stiskněte tlačítko OK.
- 6 Vyberte [Provedení] a poté nabídku opusťte stisknutím tlačítka OK.
	- Chcete-li zobrazit nastavení sítě, vyberte možnosti [Nastavení] > [Síť] > [Zobrazit nastavení sítě].

# <span id="page-15-0"></span>4 Použití domácího kina

Tato část popisuje použití domácího kina k přehrávání médií z širokého spektra zdrojů.

#### Dříve než začnete

- Proveďte potřebná připojení popsaná ve Stručném návodu k rychlému použití a uživatelském manuálu.
- Přepněte televizor na správný zdroj odpovídající domácímu kinu.

# <span id="page-15-3"></span>Přístup do hlavní nabídky

Hlavní nabídka poskytuje snadný přístup k připojeným zařízením, nastavení a k dalším užitečným funkcím domácího kina.

- 1 Stiskněte tlačítko <del>n</del> (Domů).
	- » Zobrazí se nabídka Domů.
- 2 Stisknutím tlačítka Navigační tlačítka a OK lze vybrat tyto možnosti:
	- [přehrát disk]: Spusťte přehrávání disku.
	- [Procházení USB]: Přístup k prohlížeči obsahu zařízení USB
	- [Picasa]: Přístup k webovým albům aplikace Picasa
	- **[YouTube]**: Přístup na výchozí stránku služby YouTube Leanback.
	- [procházení PC]: Přístup k prohlížeči obsahu počítače.
	- [Nastavení]: Zobrazení nabídek umožňujících změny videa, audia a dalších nastavení.
- 3 Stisknutím tlačítka <del>n</del> (Domů) nabídku ukončíte.

# <span id="page-15-2"></span>**Disky**

Vaše domácí kino může přehrávat disky DVD, VCD, CD a Blu-ray. Dokáže také přehrát disky, které sami vytvoříte, například disky CD-R s fotografiemi, videi a hudbou.

- 1 Vložte disk do domácího kina.<br>2 Pokud se disk nepřehraje auto
- Pokud se disk nepřehraje automaticky, stiskněte tlačítko DISC nebo zvolte možnost **[přehrát Disk]** v hlavní nabídce.
- 3 Přehrávání můžete ovládat pomocí [dálkového ovladače](#page-7-1) (viz 'Dálkový ovladač' na straně [6](#page-7-1)).
	- Je normální, že přehrávání disku Blu-ray vydává určitý zvuk. Neznamená to, že je domácí kino vadné.

### <span id="page-15-1"></span>Tlačítka pro přehrávání

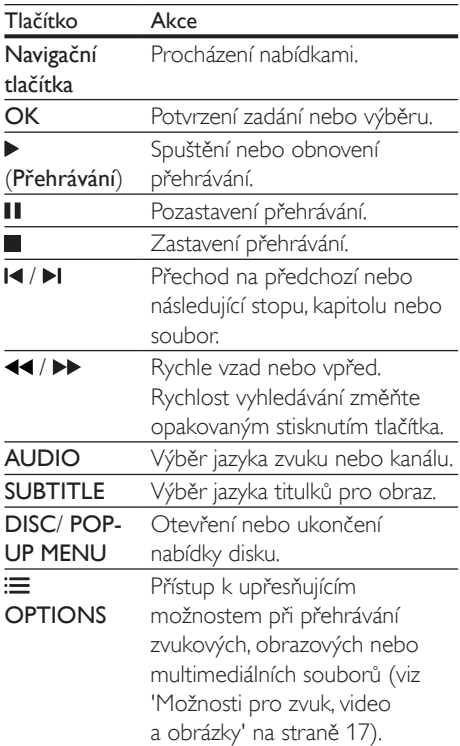

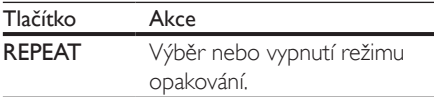

### <span id="page-16-3"></span>Synchronizace obrazu a zvuku

Pokud zvuk není synchronní s obrazem, lze nastavit zpoždění zvuku tak, aby zvuk obrazu odpovídal.

- 1 Stiskněte tlačítko **III SOUND SETTINGS.**<br>2 Vyberte možnost **ALID SYNC** a poté
- Vyberte možnost **AUD SYNC** a poté stiskněte tlačítko OK.
- 3 Stisknutím Navigační tlačítka (nahoru/dolů) synchronizujte zvuk s obrazem.
- 4 Stisknutím tlačítka OK volbu potvrďte.

### <span id="page-16-1"></span>Přehrávání disku Blu-ray 3D

Na domácím kině lze přehrávat Blu-ray 3D video. Než budete přehrávat disk 3D, přečtěte si varování týkající se zdravotních aspektů při přehrávání obsahu 3D.

### Co je potřeba

- 3D TV
- Brýle 3D, které jsou kompatibilní s vaším televizorem 3D
- Video 3D Blu-ray
- Vysokorychlostní kabel HDMI
- 1 Pomocí vysokorychlostního kabelu HDMI připojte domácí kino ke kompatibilnímu televizoru 3D.
- 2 Zkontrolujte, zda je povoleno nastavení 3D videa. Stiskněte tlačítko **<del>n</del>** (Domů) a vyberte možnost [Nastavení] > [Videa]
	- > [Sledovat 3D video] > [Auto].
	- Chcete-li přehrávat 3D disky v režimu 2D, vyberte možnost [Vyp].
- $3$  Přehrajte disk Blu-ray 3D a nasaďte si 3D brýle.
	- Během vyhledávání a v některých režimech přehrávání se video zobrazuje ve 2D. Zobrazení videa

se po obnovení přehrávání vrátí do formátu 3D.

### <span id="page-16-2"></span>Funkce Bonus View na discích Blu-ray

U disků Blu-ray podporujících funkci Bonus View si můžete v okénku na obrazovce vychutnat doplňkový obsah, jako jsou například komentáře. Funkce Bonus View je také označována jako obraz v obraze.

- 1 Povolte funkci Bonus View v nabídce disku Blu-ray.
- 2 Při přehrávání filmu stiskněte tlačítko **OPTIONS** 
	- » Zobrazí se nabídka možností.
- $3$  Vyberte možnost [Volba funkce PIP] > [PIP].
	- V závislosti na videu bude zobrazena nabídka PIP [1] nebo [2].
	- Chcete-li funkci Bonus View zakázat, vyberte možnost [Vyp].
- 4 Zvolte položku [2. jazyk audia] nebo [2. jazyk titulků].
- $5$  Vyberte jazyk a stiskněte tlačítko OK.

### <span id="page-16-0"></span>Služba BD-Live na discích Blu-ray

Disky Blu-ray s obsahem služby BD-Live umožňují přístup k dalším funkcím, jako jsou internetové chaty s režisérem, nejnovější filmové upoutávky, hry, tapety a vyzváněcí tóny. Služby a obsah BD-Live se u jednotlivých disků liší.

#### Co je potřeba

- Disk Blu-ray s obsahem služby BD-Live.
- paměťové zařízení USB s minimálně 1 GB volné paměti
- 1 [Připojte domácí kino k](#page-13-3) domácí síti s [přístupem k](#page-13-3) internetu (viz 'Připojení a nastavení domácí sítě' na straně [12\)](#page-13-3).
- 2 K domácímu kinu připojte paměťové zařízení USB.
- <span id="page-17-0"></span>3 Stiskněte tlačítko  $\bigstar$  (Domů) a vyberte možnost [Nastavení].
- 4 Vyberte možnost [Pokroč.] > [Zabezpečení BD-Live] > [Vyp] a povolte službu BD-Live.
	- Chcete-li službu BD-Live zakázat, vyberte možnost [Zap].
- 5 Vyberte ikonu služby BD-Live v nabídce disku a stiskněte tlačítko OK.
	- » Služba BD-Live se začne načítat. Doba načítání závisí na disku a rychlosti připojení k internetu.
- 6 Stisknutím tlačítka Navigační tlačítka přejděte na službu BD-Live a následovným stisknutím tlačítka OK vyberte požadovanou možnost.

Poznámka

• Chcete-li vymazat paměť paměťového zařízení, stiskněte tlačítko **(Domů**) a vyberte možnost [Nastavení] > [Pokroč.] > [Vymazání paměti].

# <span id="page-17-2"></span>Datové soubory

Toto domácí kino dovede přehrávat obrazové soubory, audio soubory a video soubory obsažené na disku nebo na paměťovém zařízení USB. [Před přehráváním souboru zkontrolujte,](#page-31-1)  [zda je formát souboru domácím kinem](#page-31-1)  [podporován](#page-31-1) (viz 'Formáty souborů' na straně [30\)](#page-31-1).

- 1 Přehrajte soubory z disku nebo z paměťového zařízení USB.
- 2 Pokud chcete přehrávání zastavit, stiskněte tlačítko **.** 
	- Chcete-li pokračovat v přehrávání videa od místa, kde jste jej zastavili, stiskněte tlačítko (Přehrávání).
	- Chcete-li přehrát video od začátku, stiskněte tlačítko OK.

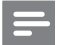

#### Poznámka

• Chcete-li přehrávat soubory DivX chráněné technologií DRM, připojte domácí kino k televizoru pomocí kabelu HDMI.

## <span id="page-17-1"></span>**Titulky**

Pokud video obsahuje titulky ve více jazycích, vyberte jazyk titulků.

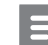

#### Poznámka

- Zkontrolujte, zda má soubor titulků stejný název jako soubor filmu. Je-li například soubor videa pojmenován 'movie.avi', pojmenujte soubor titulků jako 'movie.srt' nebo ,movie.sub'.
- Domácí kino podporuje následující formáty souborů: .srt, .sub, .txt, .ssa, .ass, smi a .sami. Pokud se titulky nezobrazují správně, změňte sadu znaků.
- 1 Během přehrávání videa vyberte jazyk stisknutím SUBTITLE.
- **2** Pokud se u formátu videa Div $\times$ nezobrazují správně titulky, postupujte následovně a změňte znakovou sadu.
- 3 Stiskněte tlačítko OPTIONS. » Zobrazí se nabídka možností.
- 4 Vyberte možnost [Znaková sada] a zvolte znakovou sadu podporující titulky.

#### **Evropa, Indie, Latinská Amerika a Rusko**

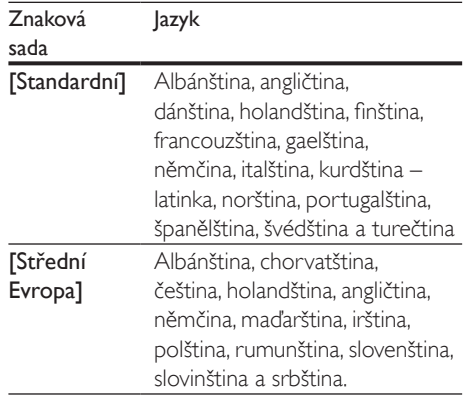

<span id="page-18-0"></span>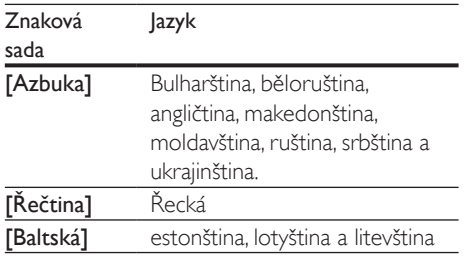

## <span id="page-18-2"></span>kód VOD pro DivX

Před zakoupením videosouborů DivX a jejich přehráváním na domácím kině zaregistrujte domácí kino na webových stránkách www.divx. com pomocí kódu DivX VOD.

- 1 Stiskněte tlačítko <del>a</del> (Domů).
- 2 Vyberte možnost [Nastavení] a poté stiskněte tlačítko OK.
- $3$  Vyberte možnost [Pokroč.] > [Kód Div $X^{\circ}$ VOD].
	- » Zobrazí se registrační kód DivX pro domácí kino.

# <span id="page-18-5"></span>Paměťová zařízení USB

Vychutnejte si obrázky, zvuk a video uložené na paměťovém zařízení USB, jako je například přehrávač MP4 nebo digitální fotoaparát.

### Co je potřeba

- Paměťové zařízení USB naformátované systémem souborů FAT nebo NTFS, kompatibilní s normou pro velkokapacitní paměťová zařízení (Mass Storage Class).
- [Soubor média v](#page-31-1) některém z [podporovaných formátů](#page-31-1) (viz 'Formáty souborů' na straně [30\)](#page-31-1).

#### • Používáte-li prodlužovací kabel USB, rozbočovač USB nebo čtečku více zařízení USB, paměťové zařízení USB nemusí být rozpoznáno.

- 1 Připojte paměťové zařízení USB ke konektoru « (USB) na domácím kině.
- Stiskněte tlačítko **<del>n</del>** (Domů).
- Vyberte možnost [procházení USB] a poté stiskněte tlačítko OK.
	- » Zobrazí se prohlížeč obsahu.
- 4 Vyberte soubor a stiskněte tlačítko OK.
- 5 Stisknutím tlačítek pro přehrávání lze [ovládat přehrávání](#page-15-1) (viz 'Tlačítka pro přehrávání' na straně [14](#page-15-1)).

# <span id="page-18-1"></span>Možnosti pro zvuk, video a obrázky

Při přehrávání obrázků, zvuku nebo videa z disku nebo paměťového zařízení USB můžete použít pokročilé funkce.

### <span id="page-18-4"></span>Možnosti zvuku

Při přehrávání zvuku lze opakovat zvukovou stopu, disk nebo složku.

- 1 Opakovaným stisknutím tlačítka **OPTIONS** můžete cyklicky procházet následující funkce:
	- RPT TRACK / RPT FILE: Opakování aktuální stopy nebo souboru.
	- RPT DISC / RPT FOLDER: Opakování všech stop na disku nebo ve složce.
	- RPT RANDOM: Náhodné přehrávání zvukových stop.
	- RPT OFF: Vypnutí režimu opakování.

### <span id="page-18-3"></span>Možnosti videa

Při sledování videa je možné vybrat například titulky, jazyk zvuku, funkci vyhledání času a nastavení obrazu. V závislosti na zdroji videa nemusí být některé možnosti k dispozici.

- 1 Stiskněte tlačítko OPTIONS.
	- » Zobrazí se nabídka možností videa.
- 2 Po stisknutí tlačítka Navigační tlačítka a OK můžete vybrat a změnit tyto položky:

Poznámka

- [Jazyk zvuku]: Výběr jazyka zvuku pro obraz.
- [Jazyk titulků]: Výběr jazyka titulků pro obraz.
- [Posun titulků]: Změna polohy titulků na obrazovce.
- [Info]: Zobrazení informací o přehrávaném obsahu.
- [Znaková sada]: Vybere znakovou sadu podporující titulky DivX.
- [Vyhledávání podle času]: Rychlý přechod na určité místo videa zadáním času scény.
- [2. jazyk audia]: volba druhého jazyka zvuku pro video Blu-ray.
- [2. jazyk titulků]: volba druhého jazyka titulků pro video Blu-ray.
- [Tituly]: Výběr konkrétního titulu.
- [Kapitoly]: Výběr konkrétní kapitoly.
- [Seznam úhlů]: Výběr jiného úhlu záběru kamery.
- [Nabídky]: Zobrazení nabídky disku.
- [Volba funkce PIP]: Zobrazení okna obrazu v obraze během přehrávání disku Blu-ray, který podporuje funkci Bonus View.
- **[Zvětšení]**: Přiblížení scény videa nebo snímku. Stisknutím Navigační tlačítka (doleva/doprava) lze vybrat faktor zvětšení.
- [Funkce Opakovat]: Opakování kapitoly nebo titulu.
- [Opakovat A-B]: Označení dvou bodů v kapitole nebo stopě pro opakované přehrávání, nebo vypnutí režimu opakování.
- [Nastavení obrazu]: Výběr předdefinovaného nastavení barev.

### <span id="page-19-0"></span>Možnosti obrázků

Při prohlížení obrázku jej lze přibližovat nebo oddalovat, otáčet, přidat animaci do prezentace a měnit nastavení obrazu.

- 1 Stiskněte tlačítko OPTIONS.
	- » Objeví se nabídka možností obrazu.
- 2 Po stisknutí tlačítka Navigační tlačítka a OK lze vybrat a změnit následující nastavení:
	- [Otočit o +90 stupňů]: Otočení obrázku o 90 stupňů po směru hodinových ručiček.
	- [Otočit o -90 stupňů]: Otočení obrázku o 90 stupňů proti směru hodinových ručiček.
	- [Zvětšení]: Přiblížení scény videa nebo snímku. Stisknutím Navigační tlačítka (doleva/doprava) lze vybrat faktor zvětšení.
	- **[Info]**: Zobrazení informací o obrázku.
	- [Doba trvání na snímek]: Volba doby trvání zobrazení jednotlivých obrázků v prezentaci.
	- [Animace snímků]: Výběr animace pro prezentaci.
	- [Nastavení obrazu]: Výběr předdefinovaného nastavení barev.
	- [Funkce Opakovat]: Opakování vybrané složky.

### Hudební prezentace

Pokud se obrazové a zvukové soubory nacházejí na stejném disku nebo paměťovém zařízení USB, můžete vytvořit hudební prezentaci.

- 1 Vyberte audio stopu a stiskněte tlačítko OK.
- 2 Stiskněte tlačítko **DBACK** a přejděte do složky s obrázky.
- $3$  Vyberte obrázek a stisknutím tlačítka  $\blacktriangleright$ (Přehrávání) spusťte prezentaci.
- 4 Stisknutím tlačítka prezentaci ukončíte.<br>5 Stisknutím tlačítka zastavte přehrávání
- Stisknutím tlačítka **zastavte přehrávání** hudby.

#### Poznámka

• [Ujistěte se, zda jsou formáty obrázků a skladeb](#page-31-1)  [podporovány vaším domácím kinem](#page-31-1) (viz 'Formáty souborů' na straně [30](#page-31-1)).

# <span id="page-20-3"></span><span id="page-20-0"></span>Rádio

Pomocí domácího kina můžete poslouchat rádio VKV a uložit až 40 rádiových stanic.

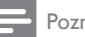

- Poznámka
- Příjem v pásmu středních, dlouhých a krátkých vln a digitální rozhlasové vysílání nejsou podporovány.
- Pokud není detekován signál stereofonního vysílání, nebo je nalezeno méně než pět stanic, zobrazí se výzva k opětovné instalaci rádiových stanic.
- 1 Vytáhněte anténu VKV na zadní straně domácího kina a umístěte ji mimo televizor nebo jiné zdroje záření.
- 2 Stiskněte tlačítko RADIO.
	- » Pokud jste rádiové stanice již nainstalovali, začne přehrávání posledního poslouchaného kanálu.
	- » Jestliže jste dosud žádné rádiové stanice nenainstalovali, zobrazí se na panelu displeje zpráva AUTO INSTALL...PRESS PLAY. stiskněte tlačítko ▶ (Přehrávání).
- 3 Pro poslech rádiových stanic použijte dálkový ovladač.

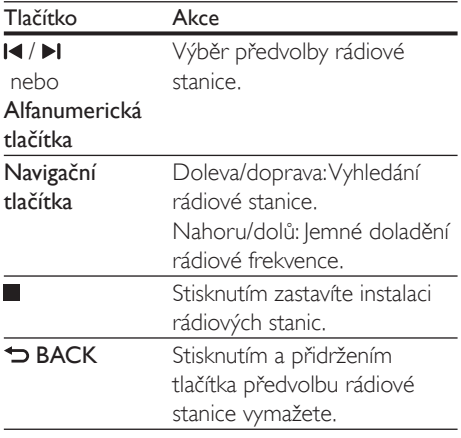

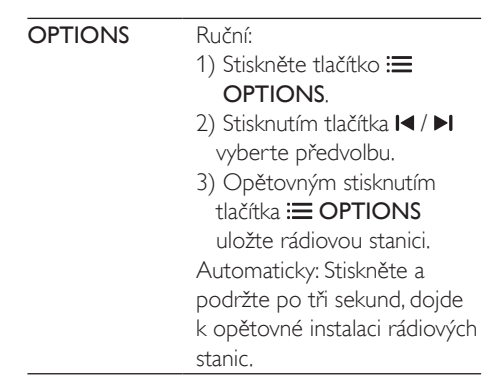

### <span id="page-20-1"></span>Krok ladění

V některých zemích lze přepínat krok ladění v pásmu FM mezi 50 kHz a 100 kHz. Změnou kroku ladění dojde k vymazání všech předvoleb rádiových stanic.

- 1 Stiskněte tlačítko RADIO.<br>2 Stiskněte tlačítko ■
- $\frac{2}{3}$  Stiskněte tlačítko .<br>3 Stisknutím a podrže
- Stisknutím a podržením tlačítka  $\blacktriangleright$ (Přehrávání) přepněte mezi 50 kHz a 100 kHz.

# <span id="page-20-2"></span>přehrávač MP3

Po připojení přehrávače MP3 můžete přehrávat zvukové soubory.

### Co je potřeba

- Přehrávač MP3.
- 3,5mm stereofonní audiokabel.
- 1 Pomocí 3,5mm stereofonního audiokabelu připojte přehrávač MP3 ke konektoru MUSIC iLINK domácího kina.
- 2 Opakovaně stiskněte tlačítko AUDIO SOURCE, dokud se na panelu displeje nezobrazí hlášení MUSIC I-LINK.
- 3 Pomocí tlačítek na přehrávači MP3 vyberte požadované zvukové soubory a spusťte jejich přehrávání.

# <span id="page-21-0"></span>Videa na webu YouTube

Vychutnejte si videa služby YouTube prostřednictvím vašeho domácího kina.

- 1 [Připojte domácí kino k](#page-13-3) domácí síti s [vysokorychlostním přístupem k](#page-13-3) internetu (viz 'Připojení a nastavení domácí sítě' na straně [12](#page-13-3)).
- 2 Stiskněte tlačítko  $\bigoplus$  (Domů).<br>3 Wherte možnost [YouTube]
- Vyberte možnost [YouTube] a poté stiskněte tlačítko OK.
	- » Zobrazí se stránka služby YouTube Leanback.
- 4 Chcete-li procházet stránku YouTube, postupujte podle pokynů na obrazovce.
- $5$  Pomocí dálkového ovladače můžete vybrat a procházet aplikací.

# Tlačítko Akce

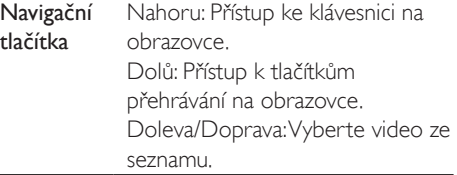

- Pokud do několika sekund nestisknete tlačítko, tlačítka a nabídka na obrazovce automaticky zmizí.
- 6 Stisknutím tlačítka <del>n</del> (Domů) opustíte stránku YouTube.

# Webová alba služby Picasa

Přístup do webových alb aplikace Picasa prostřednictvím vašeho domácího kina.

### Co je potřeba

• Účet s webovými alby Picasa.

- 1 [Připojte domácí kino k](#page-13-3) domácí síti s [přístupem k](#page-13-3) internetu (viz 'Připojení a nastavení domácí sítě' na straně [12\)](#page-13-3).
- 2 Stiskněte tlačítko  $\bigoplus$  (Domů).
- Vyberte možnost [Picasa] a poté stiskněte tlačítko OK.
- 4 Přihlaste se do webového účtu Picasa.
	- Při prvním přihlašování vyberte možnost [Nový uživatel] a zadejte své uživatelské jméno a heslo. Uložte si přihlašovací údaje pro opětovné přihlášení.
	- Pokud jste se již přihlašovali, vyberte uložené uživatelské jméno a zadejte heslo.
- 5 Chcete-li zobrazit album nebo fotografie, vyberte z možností na obrazovce.
- 6 Stisknutím tlačítka <del>n</del> (Domů) ukončíte nabídku služby Picasa.

### Zobrazení prezentace

- 1 Z nabídky Picasa vyberte možnost **[Moje** fotky], a poté stiskněte možnost OK.
	- → Isou zobrazena fotoalba webových alb služby Picasa.
- 2 Vyberte fotografii a stisknutím tlačítka OK ji zobrazte na celé obrazovce.
- 3 Dalším stisknutím tlačítka OK zobrazíte fotografie v prezentaci.
- 4 Stisknutím tlačítka OPTIONS během procházení prezentace zpřístupníte další možnosti přehrávání.
- **5** Stisknutím tlačítka  $\rightarrow$  BACK se vrátíte do předchozí obrazovky.

# Ovládání pomocí chytrého telefonu

Pomocí mobilního zařízení, jako je například iPhone (s operačním systémem iOS 3.1.3 a novějším), telefonem se systémem Android

<span id="page-22-0"></span>(verze 2.1 a novější), tabletu iPad nebo jiného tabletu můžete:

- Ovládat snadně vaše domácí kino
- Procházet disk nebo paměťové zařízení USB
- Upravit nastavení zvuku
- Streamovat a sdílet obsah zařízení ve vaší domácí síti

#### Dříve než začnete

- [Připojte domácí kino, mobilní zařízení a](#page-13-3)  [další zařízení kompatibilní se sítí DLNA ke](#page-13-3)  [stejné domácí síti](#page-13-3) (viz 'Připojení a nastavení domácí sítě' na straně [12](#page-13-3)).
	- Chcete-li dosáhnout vyšší kvality obrazu, použijte kabelové připojení vždy, kdykoli je možné.
- Přizpůsobte název sítě domácího kina.
- Stáhněte si do mobilního zařízení aplikaci Philips MyRemote.
	- Pro zařízení iPhone nebo iPad si aplikaci vyhledejte v obchodě App Store (App Store).
	- Pro telefon nebo tablet se systémem Android si aplikaci vyhledejte v obchodě Market (Market).

### Ovládat snadně vaše domácí kino

- 1 V mobilním zařízení otevřete aplikaci MyRemote.
- 2 Na hlavní obrazovce vyberte své domácí kino (podle příslušného názvu sítě).
	- » V dolní části obrazovky se zobrazí lišta pro procházení.
	- Pokud není nalezeno domácí kino, zkontrolujte připojení k síti nebo klepněte na záložku Devices ve svém mobilním zařízení a opakujte vyhledávání.
- $3$  Výběrem některé z následujících záložek můžete otevřít další možnosti.
	- Pro návrat na předcházející obrazovku stiskněte tlačítko Zpět.

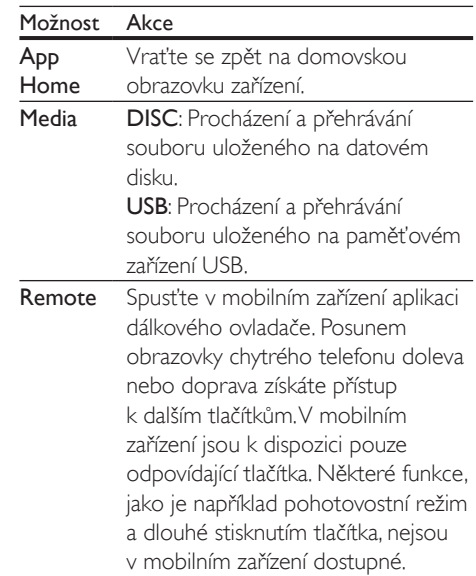

4 Postupujte podle pokynů na obrazovce a vyberte možnost nebo dokončete nastavení.

# <span id="page-22-1"></span>Procházení počítače prostřednictvím DLNA

Otevření a přehrávání obrázků, audio a video souborů z počítače nebo serveru médií v domácí síti prostřednictvím domácího kina.

#### Dříve než začnete

- Nainstalujte do zařízení server médií kompatibilní se standardem DLNA. Ujistěte se, že jste stáhli aplikaci, která nejlépe vyhovuje vašim záměrům. Například
	- Windows Media Player 11 nebo novější pro počítač
	- Twonky Media Server pro počítač Mac nebo počítač PC
- Povolte sdílení médií souborů. Abychom vám používání usnadnili, uvádíme kroky pro následující aplikace:
- [Windows Media Player 11](#page-23-0) (viz 'Přehrávač Microsoft Windows Media Player 11' na straně [22\)](#page-23-0)
- [Windows Media Player](#page-23-1) 12 (viz 'Přehrávač Microsoft Windows Media Player 12' na straně [22\)](#page-23-1)
- [Twonky Media pro Mac](#page-24-0) (viz 'Aplikace Twonky Media (v4.4.2) operačního systému Macintosh OS X' na straně [23](#page-24-0))

### Poznámka

• Další pomoc s těmito aplikacemi nebo jinými servery médií naleznete v uživatelské příručce k danému softwaru pro server médií.

### Nastavení softwaru serveru médií

Nastavte software serveru médií tak, aby umožňoval sdílení médií.

#### Dříve než začnete

- [Připojte domácí kino k](#page-13-3) domácí síti (viz 'Připojení a nastavení domácí sítě' na straně [12\)](#page-13-3). Chcete-li dosáhnout vyšší kvality obrazu, použijte kabelové připojení vždy, kdykoli je možné.
- Připojte počítač a ostatní zařízení kompatibilní se standardem DLNA ke stejné domácí síti.
- Zkontrolujte, zda vám firewall v počítači umožňuje spustit aplikace Media Player (nebo součástí listu výjimek firewallu je i software mediálních serverů).
- Zapněte počítač a router.

#### <span id="page-23-0"></span>**Přehrávač Microsoft Windows Media Player 11**

- 1 Spusťte v počítači program Windows Media Player.
- 2 Klikněte na kartu Knihovna a vyberte možnost Sdílení médií.
- 3 Při prvním výběru položky Sdílení médií v počítačise zobrazí překryvná obrazovka.

### Zaškrtněte políčko Sdílet média a klikněte na tlačítko OK.

- » Je zobrazena obrazovka Sdílení médií.
- 4 Na obrazovce Sdílení médií zkontrolujte, zda se vaše zařízení zobrazuje jako Neznámé zařízení.
	- » Pokud se přibližně za minutu nezobrazí neznámé zařízení, podívejte se, zda není připojení blokováno firewallem v počítači.
- 5 Vyberte neznámé zařízení a klikněte na možnost Povolit.
	- » U zařízení se zobrazí zelené zaškrtnutí.
- 6 Ve výchozím nastavení je v programu Windows Media Player nastaveno sdílení souborů z následujících složek: Hudba, Obrázky a Video. Pokud se vaše soubory nacházejí v jiných složkách, vyberte možnost Knihovna > Přidat do knihovny.
	- » Je zobrazena obrazovka Přidat do knihovny.
	- V případě potřeby klikněte na tlačítko Upřesnit možnosti a zobrazte seznam sledovaných složek.
- 7 Vyberte možnost Mé složky a složky jiných uživatelů, k nimž mám přístup a klikněte na tlačítko Přidat.
- 8 Postupujte podle pokynů na obrazovce a přidejte další složky, které obsahují mediální soubory.

### <span id="page-23-1"></span>**Přehrávač Microsoft Windows Media Player 12**

- 1 Spusťte v počítači program Windows Media Player.
- $2 \vee$  programu Windows Media Player klikněte na kartu Datový proud a vyberte možnost Zapnout vysílání datového proudu médií.
	- **→** le zobrazena obrazovka Možnosti vysílání datového proudu médií.
- 3 Klikněte na možnost Zapnout vysílání datového proudu médií.
	- » Vrátíte se na obrazovku programu Windows Media Player.
- 4 Klikněte na kartu Datový proud a vyberte položku Další možnosti vysílání datovými proudy.
	- » Je zobrazena obrazovka Možnosti vysílání datového proudu médií.
- $5$  Zkontroluite, zda se program médií zobrazuje na obrazovce Místní síť.
	- » Pokud se program médií nezobrazuje, podívejte se, zda není připojení blokováno firewallem v počítači.
- 6 Vyberte příslušný mediální program a klikněte na možnost Povoleno.
	- » U mediálního programu se zobrazí zelená šipka.
- 7 Ve výchozím nastavení je v programu Windows Media Player nastaveno sdílení souborů z následujících složek: Hudba, Obrázky a Video. Pokud se vaše soubory nacházejí v jiných složkách, klikněte na kartu Uspořádat a vyberte možnost Spravovat knihovny > Hudba.
	- » Je zobrazena obrazovka Umístění hudební knihovny.
- 8 Postupujte podle pokynů na obrazovce a přidejte další složky, které obsahují mediální soubory.

### <span id="page-24-0"></span>**Aplikace Twonky Media (v4.4.2) operačního systému Macintosh OS X**

- 1 Navštivte stránky www.twonkymedia.com, kde lze pro počítač Macintosh zakoupit software, nebo stáhnout jeho 30denní zkušební verzi.
- 2 Spusťte v počítači Macintosh aplikaci Twonky Media.
- 3 Na obrazovce programu Twonky Media Server vyberte možnosti Basic Setup (Základní nastavení) a First Steps (První kroky).
	- » Je zobrazena obrazovka First Steps (První kroky).
- 4 Zadejte název serveru médií a klikněte na možnost Save changes (Uložit změny).
- 5 Opět na obrazovce aplikace Twonky Media vyberte možnosti Basic Setup (Základní nastavení) a Sharing (Sdílení).
	- » Je zobrazena obrazovka Sharing (Sdílení).
- 6 Vyhledejte a vyberte složky, které chcete sdílet, a vyberte možnost Save Changes (Uložit změny).
	- » Počítač Macintosh opět automaticky projde složky tak, aby byly připraveny ke sdílení.

## <span id="page-24-1"></span>Přehrávání souborů z počítače

### Poznámka

• Před přehráváním multimediálního obsahu z počítače zkontrolujte, zda je domácí kino připojeno k domácí síti a je správně nastaven software serveru médií.

- 1 Stiskněte tlačítko <del>n</del> (Domů).
- 2 Vyberte možnost [procházení PC] a poté stiskněte tlačítko OK.
	- » Zobrazí se prohlížeč obsahu.
- $3$  Vyberte zařízení v síti.
	- » Zobrazí se složky vybraného zařízení. V závislosti na použitém serveru médií se názvy složek mohou lišit.
	- Pokud se složky nezobrazují. zkontrolujte, zda je ve vybraném zařízení povoleno sdílení médií, aby byl obsah dostupný pro sdílení.
- 4 Vyberte soubor a stiskněte tlačítko **OK**.
	- Z důvodu potíží s kompatibilitou se nemusí některé mediální soubory přehrát. Zkontrolujte, zda jsou formáty souboru domácím kinem podporovány.
- 5 Stisknutím tlačítek pro přehrávání lze [ovládat přehrávání](#page-15-1) (viz 'Tlačítka pro přehrávání' na straně [14](#page-15-1)).

# <span id="page-25-3"></span><span id="page-25-0"></span>Volba zvuku

Tato část popisuje volbu ideálního zvuku pro určitý typ obrazu nebo hudby.

- 1 Stiskněte tlačítko **III SOUND SETTINGS**
- 2 Stisknutím tlačítek Navigační tlačítka (doleva/doprava) otevřete na displeji možnosti zvuku.

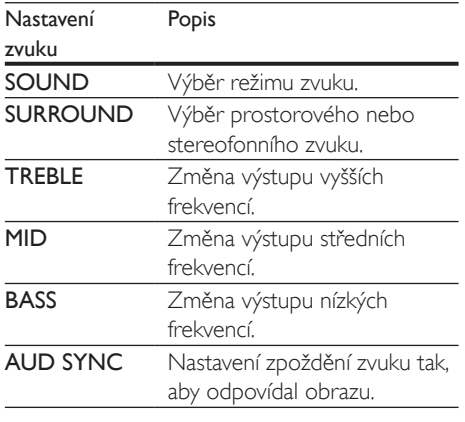

- 3 Vyberte možnost a stiskněte tlačítko OK.
- Stisknutím tlačítka **5 BACK** nastavení ukončíte.

Pokud tlačítko nestisknete během jedné minuty, dojde k automatickému ukončení nabídky.

### <span id="page-25-1"></span>Zvukový režim

Výběr předdefinovaných režimů zvuku pro určité typy obrazu nebo hudby.

- 1 Stiskněte tlačítko **III SOUND SETTINGS**.
- 2 Vyberte možnost SOUND a poté stiskněte tlačítko OK.
- 3 Stisknutím tlačítek Navigační tlačítka (nahoru/dolů) vyberte nastavení z možností na displeji:
	- MOVIE: Vychutnejte si filmový zvukový zážitek, speciálně vylepšený pro filmy.
- MUSIC: Znovu vytvořte prostředí, ve kterém byla vaše hudba nahrána, např. studio nebo koncert.
- ORIGINAL: Vychutnejte si pomocí přidaných zvukových efektů původní zvuk filmů a hudby.
- NEWS: Díky optimalizovanému přenosu řeči a hlasů uslyšíte každé slovo.
- GAMING: Vychutnejte si zvuky počítačových her; ideální pro akční videohry a hlasité pasáže.
- 4 Stisknutím tlačítka OK volbu potvrďte.

### <span id="page-25-2"></span>Režim prostorového zvuku

Pomocí různých režimů prostorového zvuku získáte vtahující zvukový zážitek.

- 1 Stiskněte tlačítko **III SOUND SETTINGS**.
- 2 Vyberte možnost **SURROUND** a poté stiskněte tlačítko OK.
- 3 Stisknutím tlačítek Navigační tlačítka (nahoru/dolů) vyberte nastavení z možností na displeji:
	- AUTO: Prostorový zvuk založený na datovém toku zvuku.
	- MULTI-CH: Pohlcující vícekanálový zvuk zajišťující dokonalejší filmový zážitek.
	- STEREO: Dvoukanálový stereofonní zvuk. Ideální pro poslech hudby.
- 4 Stisknutím tlačítka OK volbu potvrďte.

### ekvalizér

Změna nastavení vysokých frekvencí (výšky), středních frekvencí (střední) a nízkých frekvencí (basy) domácího kina.

- 1 Stiskněte tlačítko **III SOUND SETTINGS**.
- 2 Vyberte možnost TREBLE. MID nebo BASS a poté stiskněte tlačítko OK.
- 3 Stisknutím tlačítek Navigační tlačítka (nahoru/dolů) změňte frekvenci.
- 4 Stisknutím tlačítka OK volbu potvrďte.

# <span id="page-26-0"></span>5 Změna nastavení

Nastavení domácího kina jsou již konfigurovaná na optimální hodnotu. Nemáte-li důvod ke změně nastavení, doporučujeme ponechat výchozí hodnotu.

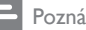

#### Poznámka

- Nastavení, které je zobrazeno šedě, nelze změnit.
- Pokud se chcete vrátit k předchozí nabídce, stiskněte tlačítko BACK. Chcete-li nabídku opustit, stiskněte tlačítko **\*** (Domů).

# <span id="page-26-2"></span>Nastavení jazyka

- 1 Stiskněte tlačítko <del>A</del> (Domů).<br>2 Vyberte možnost Mastaveni
- Vyberte možnost **[Nastavení]** a poté stiskněte tlačítko OK.
- 3 Vyberte možnost [Preference] a poté stiskněte tlačítko OK.
- 4 Po stisknutí tlačítka Navigační tlačítka a OK můžete vybrat a změnit tyto položky:
	- [Jazyk menu]: Výběr jazyka nabídky.
	- [Audio]: Výběr jazyka zvuku pro disky.
	- [Titulky]: Výběr jazyka titulků pro disky.
	- [Nabídka Disc Menu]: Výběr jazyka nabídky pro disky.

### Poznámka

- Není-li k dispozici preferovaný jazyk disku, vyberte v seznamu nabídku [Jiné] a [zadejte čtyřmístný kód](#page-39-1)  [jazyka, který naleznete na konci uživatelské příručky](#page-39-1) (viz 'Kód jazyka' na straně [38\)](#page-39-1).
- Pokud vyberete jazyk, který není na disku k dispozici, použije domácí kino výchozí jazyk disku.

# <span id="page-26-1"></span>Nastavení obrazu a videa

- 1 Stiskněte tlačítko <del>n</del> (Domů).<br>2 Vyberte možnost Mastaveni
- Vyberte možnost **[Nastavení]** a poté stiskněte tlačítko OK.
- 3 Vyberte možnost [Videa] a poté stiskněte tlačítko OK.
- 4 Po stisknutí tlačítka Navigační tlačítka a OK můžete vybrat a změnit tyto položky:
	- [Televizní obrazovka]: Výběr formátu obrazu tak, aby byl přizpůsoben televizní obrazovce.
	- [HDMI Video]: Výběr rozlišení videosignálu vycházejícího z výstupu HDMI OUT (ARC) domácího kina. Chcete-li si vybrané rozlišení opravdu užít, ujistěte se, že televizor vybrané rozlišení podporuje.
	- [HDMI Deep Color]: Opětovné vytvoření přirozeného vzhledu světa na televizní obrazovce pomocí zobrazení živoucího obrazu ve více než miliardě barev. Domácí kino musí být připojeno k televizoru vybavenému funkcí Deep Color pomocí kabelu HDMI.
	- [Nastavení obrazu]: Výběr definovaných nastavení barev pro zobrazení videa.
	- **[Sledovat 3D video]**: Nastavení videa HDMI na podporu videa ve formátu 3D nebo 2D.

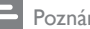

#### Poznámka

• Pokud nastavení změníte, ujistěte se, zda televizor nové nastavení podporuje.

# <span id="page-26-3"></span>Nastavení zvuku

- Stiskněte tlačítko <del>n</del> (Domů).
- Vyberte možnost [Nastavení] a poté stiskněte tlačítko OK.
- <span id="page-27-0"></span>3 Vyberte možnost [Audio] a poté stiskněte tlačítko OK.
- 4 Po stisknutí tlačítka Navigační tlačítka a OK můžete vybrat a změnit tyto položky:
	- [Noční režim]: Pokud chcete poslouchat potichu, snižte úroveň hlasitých zvuků v domácím kině. Noční režim je dostupný pouze u disků DVD a Blu-ray se zvukem Dolby.
	- [HDMI Audio]: Nastavení výstupu zvuku HDMI z televizoru nebo zákaz výstupu zvuku HDMI z televizoru.
	- [Výchozí nastavení zvuku]: Obnovení nastavení ekvalizéru u všech režimů zvuku na výchozí hodnoty.

# <span id="page-27-3"></span>Nastavení rodičovského zámku

- 1 Stiskněte tlačítko <del>n</del> (Domů).<br>2 Vyberte možnost Mastaveni
- Vyberte možnost [Nastavení] a poté stiskněte tlačítko OK.
- 3 Vyberte možnost [Preference] a poté stiskněte tlačítko OK.
- 4 Po stisknutí tlačítka Navigační tlačítka a OK můžete vybrat a změnit tyto položky:
	- [Změnit heslo]: Nastavení nebo změna hesla pro přístup k rodičovskému zámku. Pokud nemáte k dispozici heslo nebo jste heslo zapomněli, zadejte 0000.
	- [Rodičovský zámek]: Omezení přístupu k diskům, na nichž bylo zaznamenáno věkové hodnocení. Chcete-li přehrávat všechny disky bez ohledu na hodnocení, vyberte úroveň 8 nebo [Vyp].

# <span id="page-27-2"></span>Nastavení displeje

- 1 Stiskněte tlačítko <del>n</del> (Domů).<br>2 Vyberte možnost Mastavení
- 2 Vyberte možnost [Nastavení] a poté stiskněte tlačítko OK.
- 3 Vyberte možnost [Preference] a poté stiskněte tlačítko OK.
- 4 Po stisknutí tlačítka Navigační tlačítka a **OK** můžete vybrat a změnit tyto položky:
	- [Automatický posun titulků]: Povolení nebo zakázání automatické změny polohy titulků v televizorech, které tuto funkci podporují.
	- **[Panel displeje]**: Nastavení jasu displeje předního panelu domácího kina.
	- [VCD PBC]: Povolení nebo zakázání procházení nabídky obsahu na discích VCD a SVCD vybavených funkcí PBC (Play Back Control).

# <span id="page-27-1"></span>Nastavení úspory energie

- 1 Stiskněte tlačítko <del>1</del> (Domů).<br>2 Vyberte možnost Mastavení
- Vyberte možnost [Nastavení] a poté stiskněte tlačítko OK.
- 3 Vyberte možnost [Preference] a poté stiskněte tlačítko OK.
- 4 Po stisknutí tlačítka Navigační tlačítka a OK můžete vybrat a změnit tyto položky:
	- [Spořič obrazovky]: Nastavení přepnutí domácího kina do režimu spořiče obrazovky po 10 minutách nečinnosti.
	- [Automatický pohotovostní režim]: Nastavení přepnutí domácího kina do pohotovostního režimu po 30 minutách nečinnosti. Tento časovač funguje pouze v případě, že je disk nebo přehrávání z paměťového zařízení USB pozastaveno nebo zastaveno.
	- **[Časovač]**: Nastavení doby trvání časovače vypnutí, které uplynutí

<span id="page-28-0"></span>zadaného intervalu přepne domácí kino do pohotovostního režimu.

# <span id="page-28-2"></span>Nastavení reproduktoru

- 
- 1 Stiskněte tlačítko <del> $\bullet$ </del> (Domů).<br>2 Vyberte možnost **[Nastavení]** a poté stiskněte tlačítko OK .
- 3 Vyberte možnost [Pokroč.] a poté stiskněte tlačítko OK .
- 4 Po stisknutí tlačítka Navigační tlačítka a OK můžete vybrat a změnit tyto položky:
	- [Vylepšené audio]: Výběrem možnosti [Zap] povolte poprodukční zpracování zvuku v reproduktoru a nastavení karaoke (pokud váš výrobek funkci Karaoke podporuje). Chcete-li přehrát původní zvuk disku, vyberte možnost [Vyp]. .

### Tip

• [Před výběrem režimu předvoleného zvuku povolte](#page-25-1)  [poprodukční zpracování zvuku](#page-25-1) (viz 'Zvukový režim' na straně [24](#page-25-1)).

# <span id="page-28-1"></span>Obnovení výchozích nastavení

- 
- 1 Stiskněte tlačítko <del>A</del> (Domů).<br>2 Vyberte možnost [Nastavení] a poté stiskněte tlačítko OK .
- $3$  Vyberte možnost [Pokroč.] > [Obnovení výchozích nastavení] a poté stiskněte tlačítko OK .
- 4 Vyberte možnost [OK] a stisknutím tlačítka OK ji potvrďte.
	- » Domácí kino se resetuje na výchozí nastavení, s výjimkou některých nastavení, jako je například rodičovský zámek a registrační kód DivX VOD.

# <span id="page-29-1"></span><span id="page-29-0"></span>6 Aktualizace softwaru

Společnost Philips se snaží neustále zdokonalovat své výrobky. Chcete-li si zajistit co nejlepší funkčnost a podporu, pravidelně aktualizujte domácí kino nejnovějším softwarem.

Srovnejte aktuální verzi svého softwaru s nejnovější verzí na webové stránce www.philips.com/support. Pokud je tato verze starší než nejnovější verze dostupná na webové stránce podpory společnosti Philips, aktualizujte domácí kino nejnovějším softwarem.

#### Výstraha

• Do výrobku neinstalujte starší než aktuální verzi softwaru. Společnost Philips nedopovídá za problémy vzniklé v důsledku instalace starší verze softwaru.

# <span id="page-29-3"></span>Ověření verze softwaru

Zkontrolujte verzi aktuálního softwaru instalovaného v domácím kině.

- 1 Stiskněte tlačítko <del>n</del> (Domů).
- 2 Vyberte možnost [Nastavení] a poté stiskněte tlačítko OK.
- 3 Vyberte možnost [Pokroč.] > [Informace o verzi] a poté stiskněte tlačítko OK.
	- » Zobrazí se verze softwaru.

# Aktualizace softwaru z internetu

1 [Připojte domácí kino k](#page-13-3) domácí síti s [vysokorychlostním přístupem k](#page-13-3) internetu. (viz 'Připojení a nastavení domácí sítě' na straně [12](#page-13-3))

- 2 Stiskněte tlačítko <del>A</del> (Domů).<br>3 Vyberte možnost Mastavení
- Vyberte možnost [Nastavení] a poté stiskněte tlačítko OK.
- 4 Vyberte možnost  $[Postoč.] >$ [Aktualizace softwaru] > [Síť].
	- » Pokud je nalezeno médium s aktualizací, zobrazí se výzva ke spuštění nebo zrušení aktualizace.
- 5 Postupujte podle pokynů na televizoru a potvrďte provedení aktualizace.
	- » Po dokončení aktualizace softwaru se domácí kino automaticky vypne. Pokud se tak nestane, odpojte na několik sekund napájecí kabel, a poté jej znovu připojte.

#### Poznámka

- Nemůže-li se domácí kino připojit k serveru Philips, stiskněte tlačítko **fr** (Domů).
- Výběrem možnosti [Nastavení] > [Síť] > [Síťová instalace] nastavte síť.

# <span id="page-29-2"></span>Aktualizace softwaru prostřednictvím rozhraní USB

### Co je potřeba

- Jednotka USB Flash naformátovaná pomocí systému souborů FAT nebo NTFS, s pamětí alespoň 75 MB. Nepoužívejte USB pevný disk.
- Počítač s připojením k Internetu.
- Archivační nástroj s podporou formátu ZIP.

### Krok 1: Stažení nejnovějšího softwaru

- 1 lednotku USB flash připojte k počítači.
- 2 Ve webovém prohlížeči přejděte na stránky www.philips.com/support.

3 Na webové stránce podpory společnosti Philips najděte svůj výrobek a vyhledejte Software a ovladače.

> » Aktualizace softwaru je dostupná ve formátu ZIP.

- 4 Uložte komprimovaný soubor do kořenového adresáře jednotky USB flash.
- 5 Pomocí archivačního nástroje rozbalte soubor aktualizace softwaru do kořenového adresáře.
	- » Soubory budou rozbaleny do složky UPG ALL na jednotce USB flash.
- 6 Jednotku USB flash odpojte od počítače.

### Krok 2: Aktualizace softwaru

#### Výstraha

- Během aktualizace domácí kino nevypínejte, ani z něj neodpojujte flash disk USB.
- 1 lednotku USB flash (se staženým souborem) připojte k domácímu kinu.
	- Zkontrolujte, zda je přihrádka na disk zavřená a prázdná.
- 2 Stiskněte tlačítko <del>1</del> (Domů).<br>3 Vyberte možnost Mastaveni
- Vyberte možnost [Nastavení] a poté stiskněte tlačítko OK.
- 4 Vyberte možnost [Pokroč.] > [Aktualizace softwaru] > [USB].
- 5 Postupujte podle pokynů na obrazovce a potvrďte aktualizaci.
	- » Ihned po dokončení se domácí kino automaticky vypne. Pokud se tak nestane, odpojte na několik sekund napájecí kabel, a poté jej znovu připojte.

# <span id="page-31-5"></span><span id="page-31-0"></span>Specifikace výrobku

#### Poznámka

• Specifikace a návrh podléhají změnám bez předchozího upozornění.

### <span id="page-31-3"></span>Kódy oblasti

Podporované oblasti jsou uvedeny na štítku s typovými údaji na zadní nebo spodní části domácího kina.

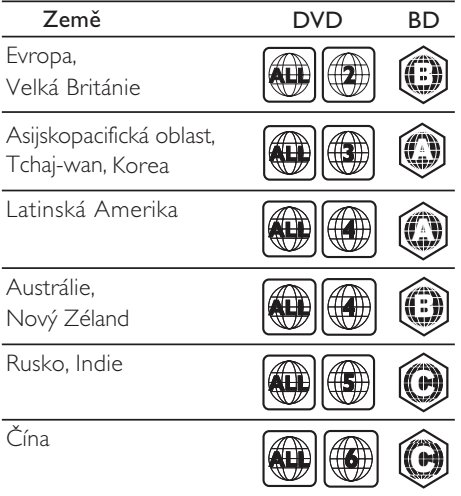

### <span id="page-31-2"></span>Formáty médií

• AVCHD, BD, BD-R/BD-RE, BD-Video, DVD-Video, DVD+R/+RW, DVD-R/-RW, DVD+R/-R DL, CD-R/CD-RW, Audio CD, Video CD/SVCD, soubory obrázků, multimediální soubory MP3, WMA a DivX Plus HD, paměťové zařízení USB

## <span id="page-31-1"></span>Formáty souborů

- Zvuk: .aac, .mka, .mp3, .wma, .wav
- Video: .avi, .divx, .mp4, .mkv, .mpg, .mpeg
- Obrázky: .jpg, jpeg, .gif, .png

### <span id="page-31-4"></span>Formáty zvuku

Domácí kino podporuje následující zvukové soubory.

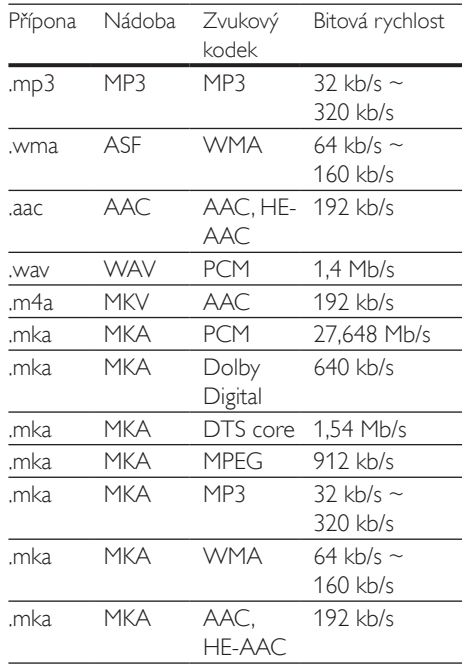

### Formáty videa

Pokud používáte televizor s vysokým rozlišením, umožňuje domácí kino přehrávat video soubory následujících parametrů:

- Rozlišení: 1920 x 1080 pixelů
- Snímková frekvence: 6 ~ 30 snímků za sekundu.

#### Soubory .avi v kontejneru AVI

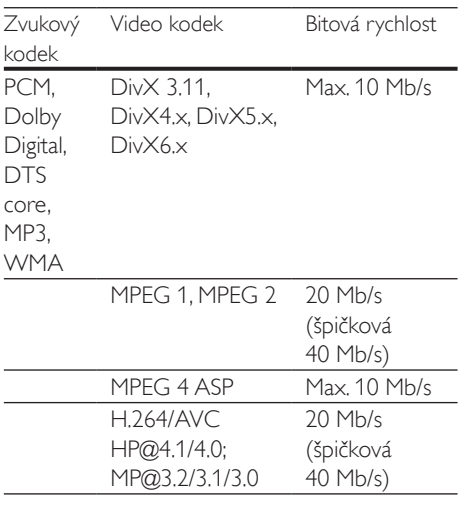

#### Soubory .divx v kontejneru AVI

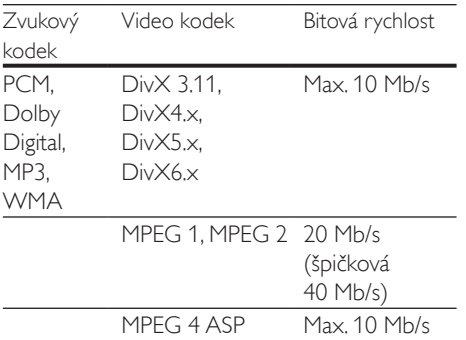

#### Soubory .mp4 nebo .m4v v kontejneru MP4

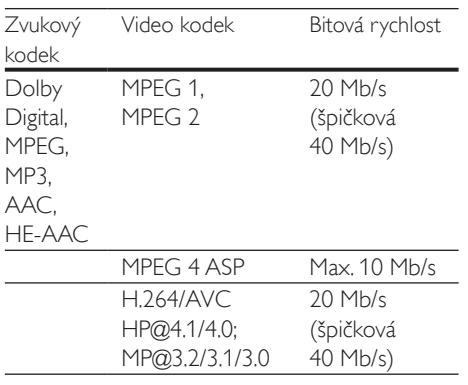

#### Soubory .mkv v kontejneru MKV

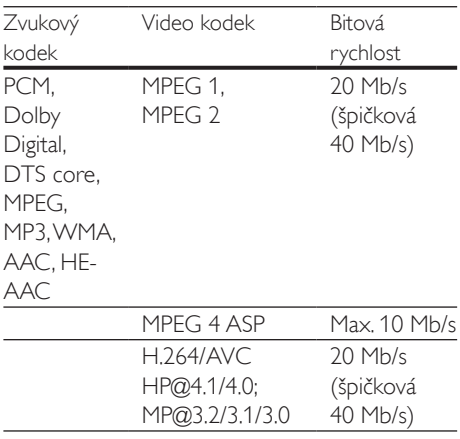

### <span id="page-32-1"></span>Zesilovač

- Celkový výstupní výkon: 300 W RMS (THD 30 %)
- Kmitočtová charakteristika: 20 Hz–20 kHz  $/ + 3$  dB
- Odstup signál/šum: >65 dB (CCIR) / (posouzení A)
	- Vstupní citlivost:
		- $\bullet$  AUX $\cdot$  2V
		- Music iLink: 1 V

### <span id="page-32-0"></span>Videí

- Systém signálu: PAL / NTSC
- Výstup rozhraní HDMI: 480i/576i, 480p/576p, 720p, 1080i, 1080p, 1080p24

### Audio

- Vstup digitálního zvuku S/PDIF:
	- Koaxiální: IEC 60958-3
	- Optický: TOSLINK
- Vzorkovací frekvence:
	- MP3: 32 kHz, 44,1 kHz, 48 kHz
	- WMA: 44.1 kHz, 48 kHz
- Konstantní přenosová rychlost:
	- MP3: 32-320 kb/s
	- WMA: 48-192 kB/s

### Rádio

- Rozsah ladění:
	- Evropa/Rusko/Čína: VKV 87,5– 108 MHz (50 kHz)
	- Asijskopacifická oblast/Latinská Amerika: VKV 87,5–108 MHz (50/100 kHz)
- Odstup signál/šum: VKV 50 dB
- Kmitočtová charakteristika: VKV 200 Hz– 12,5 kHz / ±6 dB

## USB

- Kompatibilita: Vysokorychlostní připojení USB (2.0)
- Podpora tříd: třída velkokapacitní paměťová zařízení USB (MSC)
- Systém souborů: FAT16, FAT32, NTFS
- Maximální podporovaná velikost paměti:  $<$ 160 GB

### Hlavní jednotka

- Napájení:
	- Evropa/Čína/Rusko/Indie: 220–240V~, 50 Hz
	- Latinská Amerika/Asijskopacifická oblast: 110–240V, ~50–60 Hz
- Spotřeba energie: 70 W
- Spotřeba energie v pohotovostním režimu: ≤0,5 W
- Rozměry (Š xV H): 360 x 58 x 325 (mm)
- Hmotnost: 2,4 kg

### Subwoofer

- Výstupní výkon: 50 W RMS (celkové harmonické zkreslení (THD) 30 %)
- Impedance: 4 ohmy
- Vinutí reproduktorů: 133mm (5,25") basový reproduktor
- Rozměry  $(\check{S} \times V \times H)$ : 160  $\times$  265  $\times$  265 mm
- Hmotnost: 2,50 kg

## Reproduktory

### Střední reproduktor:

- Výstupní výkon: 50 W RMS (celkové harmonické zkreslení (THD) 30 %)
- Impedance reproduktoru: 4 ohmy
- Vinutí reproduktorů: 1x 63,5mm (2,5") basový reproduktor
- Rozměry (Š xV x H): 84,5 x 89 x 89 mm
- Hmotnost: 0,27 kg

#### Přední reproduktor:

- Výstupní výkon: 2 x 50 W RMS (celkové harmonické zkreslení (THD) 30 %)
- Impedance reproduktoru: 4 ohmy
- Vinutí reproduktorů: 1x 63,5mm (2,5") basový reproduktor
- Rozměry (Š xV x H): 84,5 x 159 x 80 mm
- Hmotnost: 0,35 g každý

### Zadní reproduktor:

- Výstupní výkon: 2 x 50 W RMS (celkové harmonické zkreslení (THD) 30 %)
- Impedance reproduktoru: 4 ohmy
- Vinutí reproduktorů: 1x 63,5mm (2,5") basový reproduktor
- Rozměry (Š xV x H): 84,5 x 89 x 89 mm
- Hmotnost: 0,27 g každý

### <span id="page-33-0"></span>Baterie dálkového ovladače

• 2 x AAA-R03-1,5V

#### Laser

- Typ laseru (dioda): InGaN/AIGaN (BD), AIGaInP (DVD/CD)
- Vlnová délka: 405 +7 nm/−7 nm (BD), 655 +10 nm/−10 nm (DVD), 790 +10 nm/−20 nm (CD)
- Výstupní výkon (max. hodnota): 20 mW (BD), 6 mW (DVD), 7 mW (CD)

# <span id="page-34-0"></span>8 Řešení problémů

### Varování

• Nebezpeční úrazu elektrickým proudem. Nikdy neodstraňujte kryt výrobku.

Pokud chcete zachovat platnost záruky, neopravujte výrobek sami. Jestliže dojde k problémům s tímto výrobkem, zkontrolujte před vyžádáním servisu následující body. V případě, že problémy trvají, naleznete více informací na stránce www.philips.com/support.

### Hlavní jednotka

#### Tlačítka domácího kina nefungují.

• Na několik minut odpojte domácí kino od napájení a poté je znovu připojte.

### <span id="page-34-1"></span>**O**braz

### Žádný obraz.

• Zkontrolujte, zda je televizor přepnutý na správný zdroj odpovídající domácímu kinu.

#### Žádný obraz na televizoru připojeném prostřednictvím připojení HDMI.

- Ujistěte se, že pro připojení domácího kina k televizoru používáte kabel vysokorychlostního rozhraní HDMI. Některé standardní kabely HDMI nemusí správně zobrazovat některé obrázky, 3D video a barvu Deep Color.
- Zkontrolujte, zda není kabel HDMI vadný. Pokud je vadný, vyměňte jej za nový.
- Stisknutím tlačítka <del>A</del> (Domů) a poté stisknutím číselných tlačítek 731 na dálkovém ovladači obnovíte výchozí nastavení rozlišení obrazu.

• [Změňte nastavení videa HDMI nebo](#page-26-1)  počkejte 10 [sekund na automatické](#page-26-1)  [obnovení](#page-26-1) (viz 'Nastavení obrazu a videa' na straně [25](#page-26-1)).

#### Disk nepřehrává video s vysokým rozlišením.

- Zkontrolujte, zda disk obsahuje video s vysokým rozlišením.
- Zkontrolujte, zda televizor podporuje video s vysokým rozlišením.
- Pro připojení k televizoru použijte kabel HDMI.

### <span id="page-34-2"></span>Zvuk

#### Z reproduktorů domácího kina nevychází žádný zvuk.

- Připojte audiokabel domácího kina k televizoru nebo dalšímu zařízení. Zvláštní kabel pro zapojení zvuku nepotřebujete, jsou-li domácí kino a TV propojeny prostřednictvím připojení HDMI ARC.
- [Nastavte zvuk pro připojené zařízení](#page-13-1) (viz 'Nastavení zvuku' na straně [12](#page-13-1)).
- [Resetujte domácí kino na výchozí nastavení](#page-28-1)  (viz 'Obnovení výchozích nastavení' na straně [27](#page-28-1)), vypněte je a znovu zapněte.
- Opakovaným tisknutím tlačítka SOURCE domácího kina vyberte příslušný vstup zvuku.

#### Zkreslený zvuk nebo ozvěna.

• Pokud přehráváte zvuk z televizoru prostřednictvím domácího kina, zkontrolujte, zda je televizor ztlumen.

#### Zvuk a obraz nejsou synchronizované.

- 1) Stiskněte tlačítko III SOUND SETTINGS.
	- 2) Stisknutím tlačítka Navigační tlačítka (doleva/doprava) vyberte možnost AUD SYNC, poté stiskněte tlačítko OK.
	- 3) Stisknutím Navigační tlačítka (nahoru/ dolů) synchronizujte zvuk s obrazem.

### <span id="page-35-0"></span>Přehrávání

#### Disk nelze přehrát.

- Vyčistěte disk.
- [Zkontrolujte, zda domácí kino příslušný typ](#page-31-2)  [disku podporuje](#page-31-2) (viz 'Formáty médií' na straně [30](#page-31-2)).
- [Ověřte, zda domácí kino podporuje kód](#page-31-3)  [oblasti disku](#page-31-3) (viz 'Kódy oblasti' na straně [30\)](#page-31-3).
- Pokud se jedná o disk DVD±RW nebo DVD±R, zkontrolujte, zda je disk finalizován.

### Nelze přehrát soubor DivX.

- Zkontrolujte, zda je soubor DivX kódovacím zařízením DivX zakódovaný na základě režimu .Home Theater Profile' (Profil domácího kina).
- Zkontrolujte, zda je soubor DivX úplný.

### Titulky DivX se nezobrazují správně.

- [Zkontrolujte, zda se název souboru titulků](#page-17-1)  shoduje s [názvem souboru filmu](#page-17-1) (viz 'Titulky' na straně [16\)](#page-17-1).
- Vyberte správnou znakovou sadu: 1) Stiskněte tlačítko OPTIONS. 2) Vyberte položku [Znaková sada]. 3) Vyberte podporovanou znakovou sadu. 4) Stiskněte tlačítko OK.

### Nelze přečíst obsah paměťového zařízení USB.

- Zkontrolujte, zda je formát paměťového zařízení USB kompatibilní s domácím kinem.
- Zkontrolujte, zda je systém souborů paměťového zařízení USB domácím kinem podporován.

#### Na televizoru se zobrazuje "No entry" (Chybí záznam) nebo znak "x".

• Nelze uvést do provozu.

### Funkce EasyLink nefunguje.

• [Zkontrolujte, zda je domácí kino připojeno](#page-12-1)  k [televizoru značky Philips podporujícímu](#page-12-1)  [funkci EasyLink a zda je možnost EasyLink](#page-12-1)  [zapnutá](#page-12-1) (viz 'Nastavení funkce EasyLink (ovládání HDMI-CEC)' na straně [11\)](#page-12-1).

• U televizorů od jiných výrobců může být rozhraní HDMI CEC nazýváno jinak. Podívejte se do uživatelské příručky televizoru, jak toto rozhraní zapnout.

#### Při zapnutí televizoru se automaticky zapne domácí kino.

• Pokud používáte funkci Philips EasyLink (HDMI-CEC), je toto chování normální. Pokud chcete, aby domácí kino fungovalo nezávisle, vypněte funkci EasyLink.

### Nejsou dostupné funkce služby BD-Live.

- [Zkontrolujte, zda je domácí kino připojené](#page-13-3)  k domácí síti s [připojením k](#page-13-3) internetu (viz 'Připojení a nastavení domácí sítě' na straně [12\)](#page-13-3).
- Zkontrolujte, zda je síť nastavena. Použijte [instalaci pevné sítě](#page-14-0) (viz 'Nastavení pevné sítě' na straně [13](#page-14-0)).
- Zkontrolujte, zda daný disk Blu-ray funkce služby BD-Live podporuje.
- [Vymažte paměťové úložiště](#page-16-0) (viz 'Služba BD-Live na discích Blu-ray' na straně [15\)](#page-16-0).

### Video 3D se přehrává v režimu 2D.

- Zkontrolujte, zda je domácí kino připojeno k 3D televizoru pomocí kabelu HDMI.
- [Ověřte, zda se jedná o](#page-16-1) disk Blu-ray 3D a je [zapnutá možnost Blu-ray 3D video](#page-16-1) (viz 'Přehrávání disku Blu-ray 3D' na straně [15](#page-16-1)).

#### Při přehrávání videa Blu-ray 3D nebo videa DivX chráněného proti kopírování je obrazovka černá.

- Zkontrolujte, zda je domácí kino připojeno k televizoru pomocí kabelu HDMI.
- Televizor přepněte na správný zdroj HDMI.

### Špatná kvalita přehrávání na službě YouTube Leanback nebo Picasa.

- [Zkotrolujte, zda je domácí kino připojeno](#page-13-3)  k [domácí síti a je správně nastaveno](#page-13-3) (viz 'Připojení a nastavení domácí sítě' na straně [12\)](#page-13-3).
- Pro zajištění co nejlepších výsledků se ujistěte, zda má připojení k internetu větší rychlost než 2 Mb/s.

# <span id="page-36-0"></span>9 Oznámení

Tato část obsahuje informace o právech a upozornění na ochranné známky.

# <span id="page-36-1"></span>Copyright

#### Be responsible Respect copyrights

Tento výrobek využívá technologii na ochranu proti kopírování, která je chráněna patenty registrovanými v USA a jinými právy na ochranu duševního vlastnictví společnosti Rovi Corporation. Zpětná analýza a dekompilace jsou zakázány. Tento výrobek využívá technologii ochrany patentů, která spadá pod licenci společnosti Verance Corporation a je chráněna patenty v USA. Patent 7,369,677 a další americké a světové patenty, které byly již vydané nebo čekají na vyřízení příslušné žádosti. Také ochrana autorských práv a ochrana obchodního tajemství týkající se příslušných aspektů této technologie. Cinavia je ochranná známka společnosti Verance Corporation. Copyright 2004-2010 Verance Corporation. Všechna práva vyhrazena společností Verance. Zpětná analýza a dekompilace jsou zakázány.

### Cinavia

Tento výrobek používá technologii Cinavia k omezení využití neoprávněných kopií některých komerčních filmů, videí a jejich soundtracků. Jakmile je detekováno využití neoprávněné kopie, zobrazí se zpráva a přehrávání nebo kopírování se přeruší. Více informací o technologii Cinavia naleznete na online webu zákaznického informačního centra Cinavia na adrese http://www.cinavia. com. Chcete-li poskytnout další informace o technologii Cinavia e-mailem, pošlete dopis s vaší e-mailovou adresou na adresu: Cinavia Consumer Information Center, P.O. Box 86851, San Diego, CA, 92138, USA.

# Software s otevřeným zdrojovým kódem

Společnost Philips Electronics Singapore Pte Ltd tímto nabízí, že na vyžádání poskytne úplnou kopii příslušného zdrojového kódu softwarových balíčků s otevřeným kódem a chráněných autorskými zákony, které jsou použity v tomto výrobku, pro který je tato nabídka vyžadována příslušnými licencemi. Tato nabídka je platná po dobu tří let od zakoupení výrobku a je k dispozici každému, kdo obdrží tuto informaci. Chcete-li získat zdrojový kód, kontaktujte open.source@philips.com. Jestliže si nepřejete použít e-mail nebo neobdržíte odpověď během týdne, napište na adresu "Open Source Team, Philips Intellectual Property & Standards, P.O. Box 220, 5600 AE Eindhoven, The Netherlands". Jestliže neobdržíte včasné potvrzení dopisu, napište e-mail na výše uvedenou adresu. Texty licencí a oznámení pro software s otevřeným kódem použitý v tomto výrobku jsou obsaženy v samostatném letáku.

# Prohlášení o shodě

CE

Tento výrobek odpovídá požadavkům Evropské unie na vysokofrekvenční odrušení.

# Ochranné známky

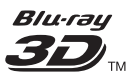

Logo "Blu-ray 3D<sup>TM"</sup> a "Blu-ray 3D<sup>TM"</sup> logo jsou obchodní známky společnosti Blu-ray Disc Association.

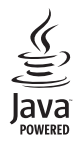

Java<br>Java<br>Java a všechny další obchodní známky a loga Java jsou obchodní známky nebo registrované obchodní známky společnosti Sun Microsystems, Inc. v USA a dalších zemích.

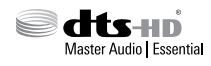

Vyrobeno v licenci na základě amerických patentů č.: 5,451,942; 5,956,674; 5,974,380; 5,978,762; 6,226,616; 6,487,535; 7,392,195; 7,272,567; 7,333,929; 7,212,872 a dalších amerických a celosvětových patentů registrovaných nebo čekajících na vyřízení. DTS-HD, symbol a společně použité DTS-HD a symbol jsou registrované ochranné známky. DTS-HD Master Audio je ochranná známka společnosti DTS, Inc. Výrobek obsahuje software. © DTS, Inc. Všechna práva vyhrazena.

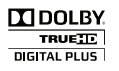

Vyrobeno s licencí od společnosti Dolby Laboratories. Dolby a symbol dvojitého D jsou ochranné známky společnosti Dolby Laboratories.

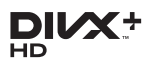

Chráněno jedním nebo více americkými patenty: 7,295,673; 7,460,668; 7,515,710; 7,519,274. DivX®, DivX Certified®, DivX Plus® HD a příslušná loga jsou ochranné známky společnosti Rovi Corporation nebo jejích poboček a jsou použity v souladu s licencí.

O DIVX PLUS® HD: DivX® je formát digitálního videa vyvinutý společností DivX, Inc. Toto zařízení je oficiálně certifikované zařízení DivX Certified® pro přehrávání videa formátu DivX, včetně formátu videa DivX® Plus HD (H.264/.

MKV) až do rozlišení 1080p a prémiového obsahu. Na webových stránkách www.divx.com najdete další informace a softwarové nástroje ke konverzi souborů do formátu DivX. DIVX VIDEO: DivX® je formát digitálního videa vyvinutý společností DivX, LLC, pobočkou společnosti Rovi Corporation. Toto zařízení je oficiálně certifikováno (DivX Certified®) jako přehrávač formátu DivX. Na webových stránkách divx.com najdete další informace a softwarové nástroje ke konverzi souborů do formátu DivX.

DIVX VIDEO-ON-DEMAND: Chcete-li přehrávat zakoupené filmy ve formátu DivX VOD (Video-on-Demand), je třeba toto zařízení certifikované pro formát DivX (DivX Certified®) zaregistrovat. Chcete-li získat svůj registrační kód, přejděte v nabídce nastavení zařízení do části týkající se obsahu DivX VOD. Další informace o dokončení registrace naleznete na webových stránkách vod.divx.com.

# HƏMI

HDMI, logo HDMI a High-Definition Multimedia Interface jsou obchodní známky nebo registrované obchodní známky společnosti  $SA$  a jiných zemích.

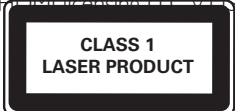

### Regionální upozornění

Vystraha! Tento přístroj pracuje s laserovým paprskem. Při nesprávné manipulaci s přístrojem (v rozporu s tímto návodem) můże dojít k nebezpečnému ozáření. Proto přístroj za chodu neotevírejte ani nesnímejte jeho kryty. Jakoukoli opravu vždy svěřte specializovanému servisu. Nebezpečí! Pří sejmutí krytů a odjištění bezpečnostních spínačů hrozí nebezpečí neviditelného laserového záření! Chraňte se před přímým zásahem laserového paprsku.

Záruka: Pokud byste z jakéhokoli důvodu přístroj demontovali, vždy nejdříve vytáhněte sit'ovou zástrčku. Přístroj chraňte před jakoukoli vlhkostí i před kapkami vody.

# <span id="page-39-1"></span><span id="page-39-0"></span>10 Kód jazyka

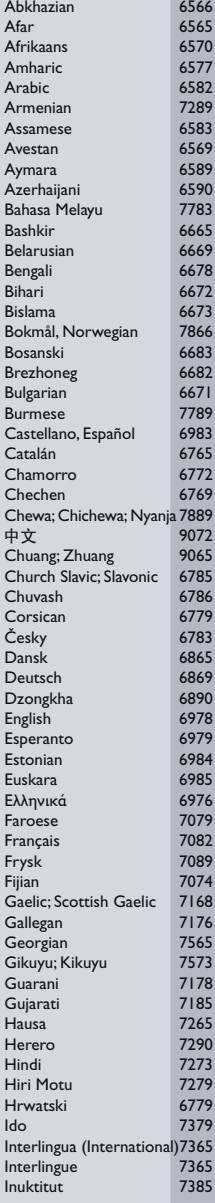

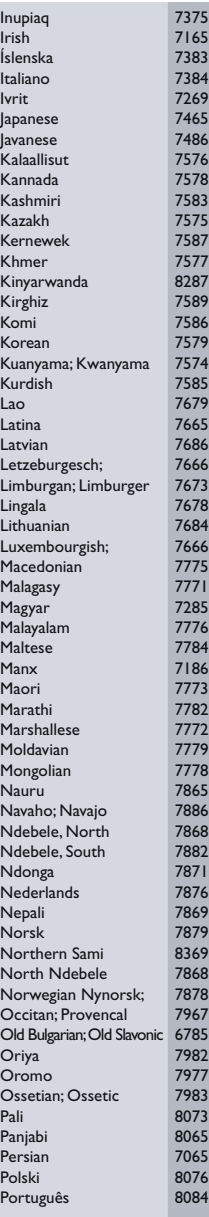

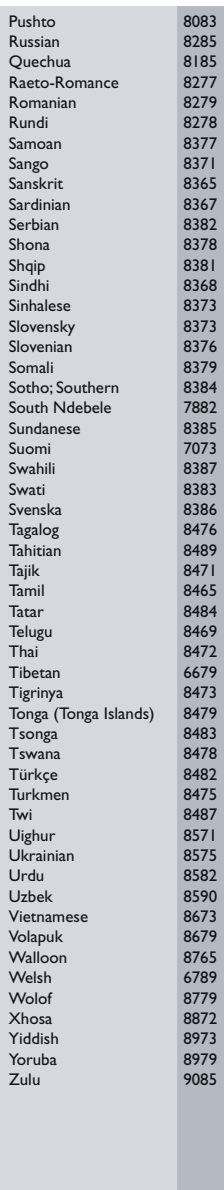

# <span id="page-40-0"></span>11 Rejstřík

# $\overline{A}$

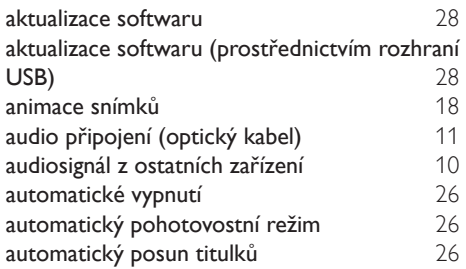

# B

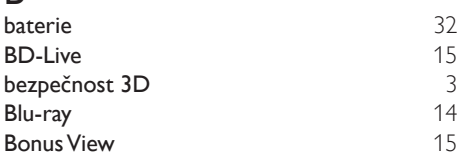

# D

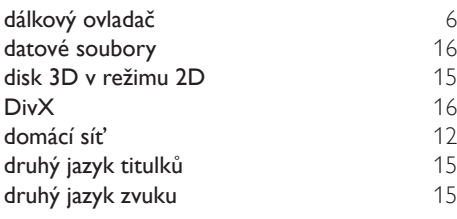

# E

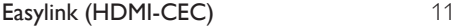

# F

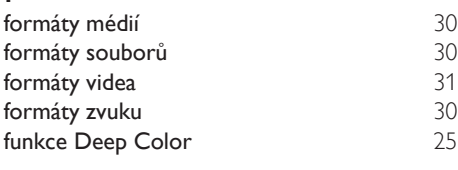

## H

HDMI-CEC [11](#page-12-1)

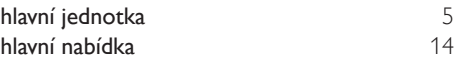

# $\frac{1}{1}$

J

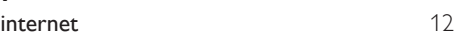

jas [26](#page-27-2) jazyk – zvuk 19[25](#page-26-2)<br>iazyk disku 1925 – 25 pozyk disku 1925 er<br>jazyk disku [25](#page-26-2)<br>jazyk nabídky 25 (25 km) jazyk nabídky<br>
jazyk titulků<br> [25](#page-26-2) jazyk titulků [25](#page-26-2)

# $\overline{V}$

jednodotykové přehrávání

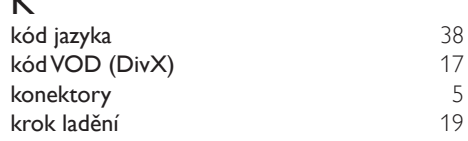

### L

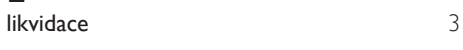

# $\overline{\check{Z}}$

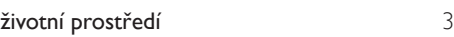

## M

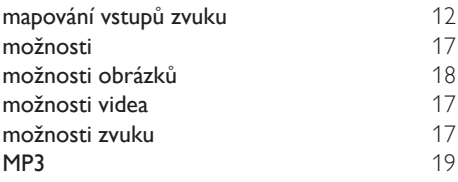

### N

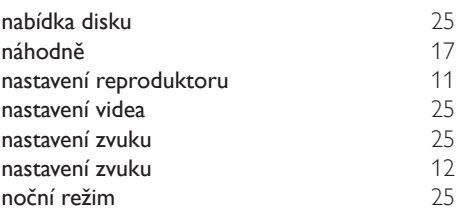

# O

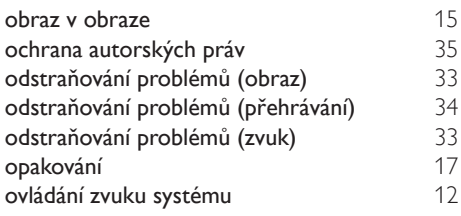

# $\overline{P}$

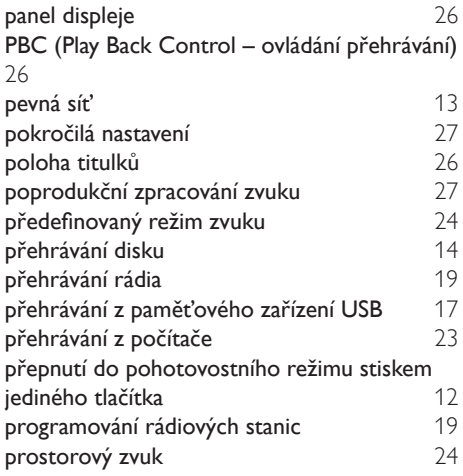

# R

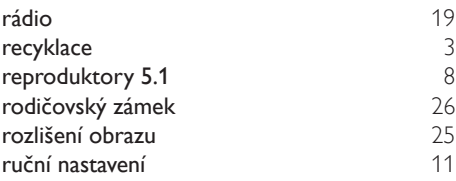

# $\overline{s}$

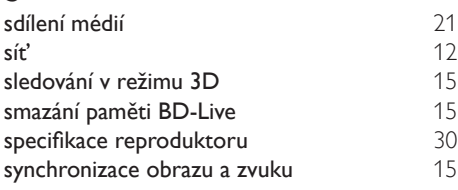

# $\bar{t}$

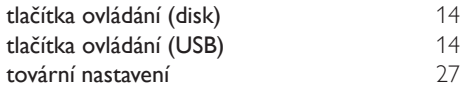

# $\overline{U}$

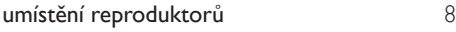

# $\overline{\vee}$

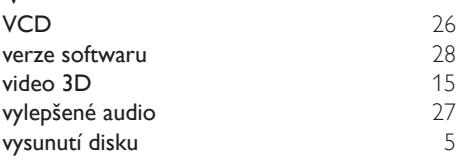

# $\overline{z}$

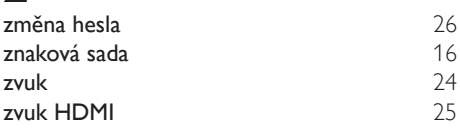

# Z

zesilovač [31](#page-32-1)

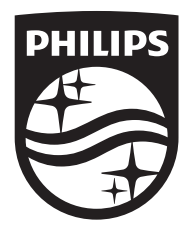

Specifications are subject to change without notice © 2016 Koninklijke Philips N.V. All rights reserved. Trademarks are the property of Koninklijke Philips N.V. or their respective owners.

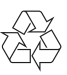